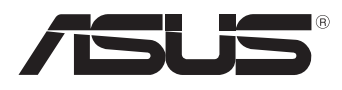

ВC

# **MeMO Pad E-Handbuch**

ASUS widmet sich der Herstellung umweltfreundlicher Produkte/Verpackungen, um die Gesundheit seiner Kunden zu schützen, während gleichzeitig die Umweltbelastung verringert wird. Die Verringerung der Anzahl der Seiten im Benutzerhandbuch ist ein weiterer Beitrag zur Reduzierung des CO2-Ausstoßes.

Das vollständige Benutzerhandbuch und verwandte Informationen finden Sie in diesem MeMO Pad oder auf der ASUS-Support-Webseite http://support.asus.com/.

#### **G7685 März 2013**

#### **URHEBERRECHTINFORMATIONEN**

Kein Teil dieses Handbuchs, einschließlich der darin beschriebenen Produkte und Software, darf ohne ausdrückliche schriftliche Genehmigung von ASUSTeK COMPUTER INC. ("ASUS") mit jeglichen Mitteln in jeglicher Form reproduziert, übertragen, transkribiert, in Wiederaufrufsystemen gespeichert oder in jegliche Sprache übersetzt werden, abgesehen von vom Käufer als Sicherungskopie angelegter Dokumentation.

ASUS BIETET DIESES HANDBUCH IN SEINER VORLIEGENDEN FORM AN, OHNE JEGLICHE GARANTIE, SEI SIE DIREKT ODER INDIREKT, EINSCHLIESSLICH, ABER NICHT BESCHRÄNKT AUF INDIREKTE GARANTIEN ODER BEDINGUNGEN BEZÜGLICH DER VERKÄUFLICHKEIT ODER EIGNUNG FÜR EINEN BESTIMMTEN ZWECK. IN KEINEM FALL IST ASUS, SEINE DIREKTOREN, LEITENDEN ANGESTELLTEN, ANGESTELLTEN ODER AGENTEN HAFTBAR FÜR JEGLICHE INDIREKTE, SPEZIELLE, ZUFÄLLIGEN ODER FOLGESCHÄDEN (EINSCHLIESSLICH SCHÄDEN AUFGRUND VON PROFITVERLUSTEN, GESCHÄFTSVERLUSTEN, NUTZUNGS- ODER DATENVERLUSTEN, UNTERBRECHUNG VON GESCHÄFTSABLÄUFEN ET CETERA), SELBST WENN ASUS VON DER MÖGLICHKEIT SOLCHER SCHÄDEN UNTERRICHTET WURDE, DIE VON DEFEKTEN ODER FEHLERN IN DIESEM HANDBUCH ODER AN DIESEM PRODUKT HERRÜHREN.

In diesem Handbuch erscheinende Produkte und Firmennamen könnten eingetragene Warenzeichen oder Copyrights der betreffenden Firmen sein und dienen ausschließlich zur Identifikation oder Erklärung und zum Vorteil des jeweiligen Eigentümers, ohne Rechtsverletzungen zu beabsichtigen.

DIE TECHNISCHE DATEN UND INFORMATION IN DIESEM HANDBUCH SIND NUR ZU INFORMATIONSZWECKEN GEDACHT, SIE KÖNNEN JEDERZEIT OHNE VORANKÜNDIGUNG GEÄNDERT WERDEN UND SOLLTEN NICHT ALS VERPFLICHTUNG SEITENS ASUS ANGESEHEN WERDEN. ASUS ÜBERNIMMT KEINE VERANTWORTUNG ODER HAFTUNG FÜR JEGLICHE FEHLER ODER UNGENAUIGKEITEN, DIE IN DIESEM HANDBUCH AUFTRETEN KÖNNTEN, EINSCHLIESSLICH DER DARIN BESCHRIEBENEN PRODUKTE UND SOFTWARE.

Copyright © 2013 ASUSTeK COMPUTER INC. Alle Rechte vorbehalten.

#### **HAFTUNGSAUSSCHLUSS**

Es können Sachverhalte auftreten, bei denen Sie aufgrund eines Fehlers seitens ASUS oder anderer Haftbarkeiten berechtigt sind, Schadensersatz von ASUS zu fordern. In jedem einzelnen Fall, ungeachtet der Grundlage, anhand derer Sie Schadensansprüche gegenüber ASUS geltend machen, haftet ASUS maximal nur mit dem vertraglich festgesetzten Preis des jeweiligen Produktes bei Körperverletzungen (einschließlich Tod) und Schäden am Grundeigentum und am Sachvermögen oder anderen tatsächlichen und direkten Schäden, die aufgrund von Auslassung oder Verrichtung gesetzlicher Pflichten gemäß dieser Garantieerklärung erfolgen.

ASUS ist nur für verantwortlich für bzw. entschädigt Sie nur bei Verlust, Schäden oder Ansprüchen, die aufgrund eines vertraglichen, zivilrechtlichen Bruchs dieser Garantieerklärung seitens ASUS entstehen.

Diese Einschränkung betrifft Lieferanten und Weiterverkäufer von ASUS. Sie stellt das Höchstmaß dar, mit dem ASUS, seine Lieferanten und Ihr Weiterverkäufer insgesamt verantwortlich sind.

UNTER KEINEN UMSTÄNDEN HAFTET ASUS FÜR FOLGENDES: (1) SCHADENSANSPRÜCHE AN SIE VON DRITTEN; (2) VERLUST VON ODER SCHÄDEN AN AUFZEICHNUNGEN ODER DATEN; ODER (3) BESONDERE, SICH ERGEBENDE ODER INDIREKTE SCHÄDEN ODER WIRTSCHAFTLICHE FOLGESCHÄDEN (EINSCHLIESSLICH VERLUST VON PROFITEN ODER SPAREINLAGEN), AUCH WENN ASUS, SEINE LIEFERANTEN ODER IHR WEITERVERKÄUFER VON DIESER MÖGLICHKEIT IN KENNTNIS GESETZT IST.

#### **SERVICE UND SUPPORT**

Besuchen Sie die mehrsprachige Webseite unter **http://support.asus.com**

## **Inhaltsverzeichnis**

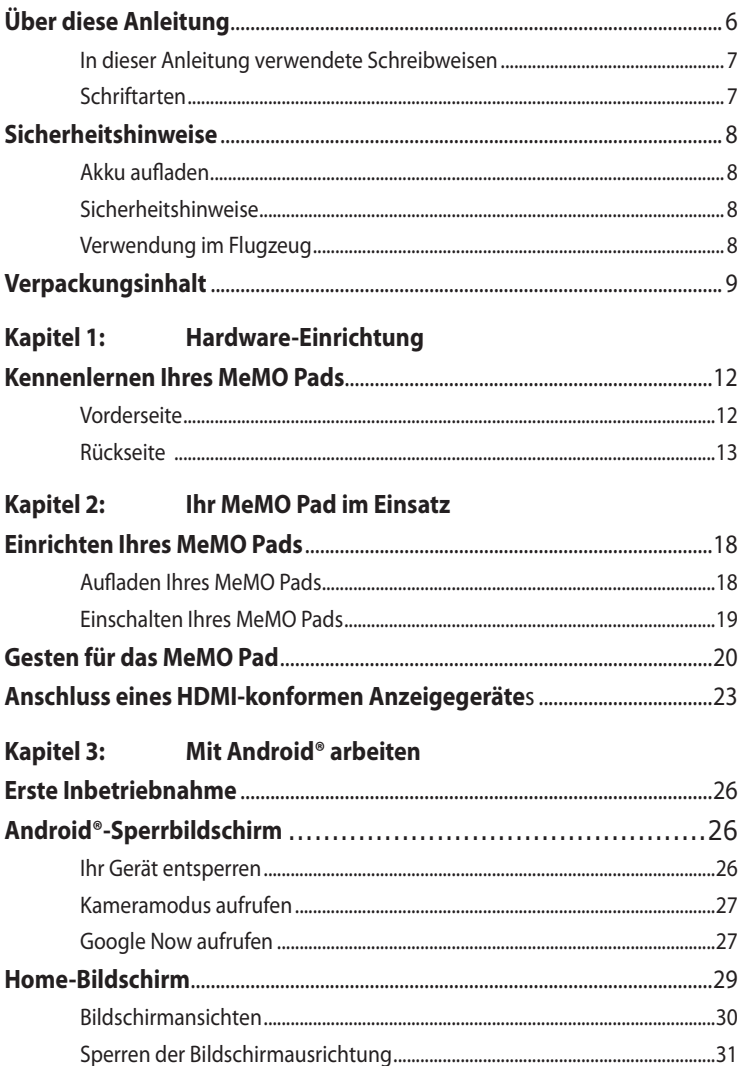

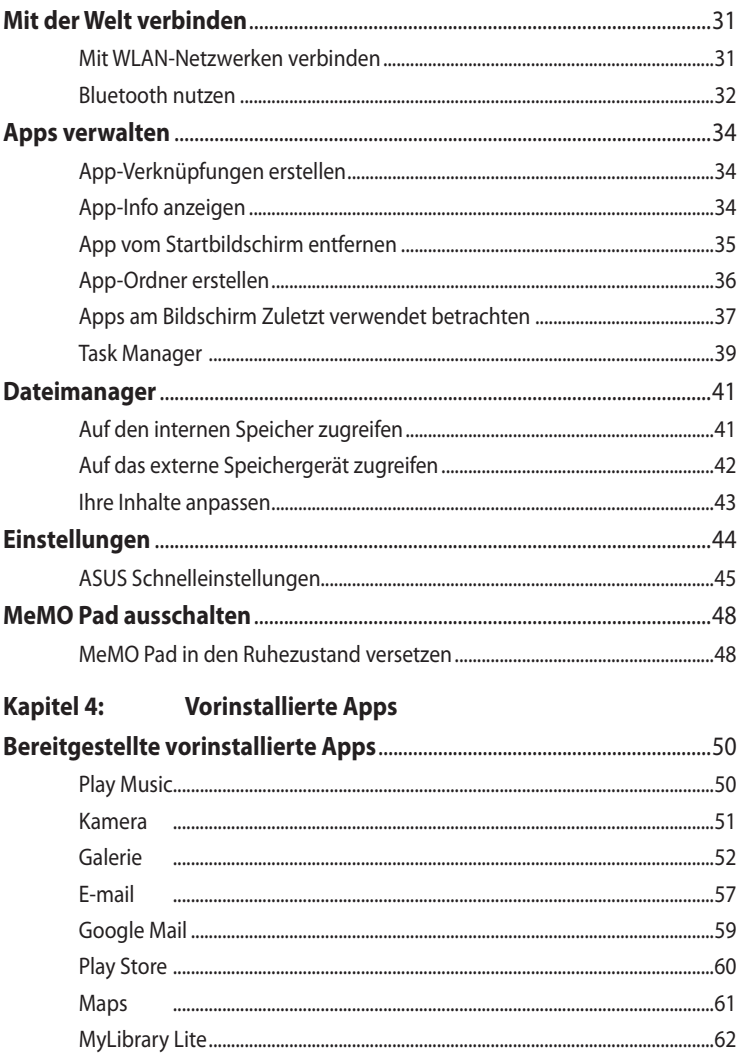

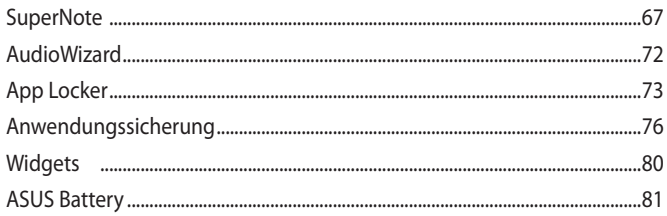

#### Anhänge

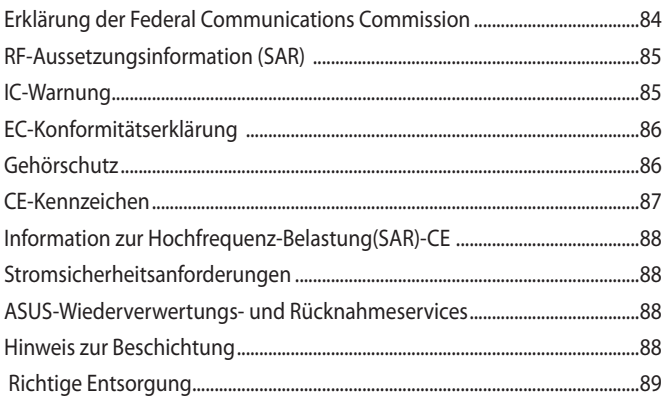

## <span id="page-5-0"></span>**Über diese Anleitung**

Diese Anleitung liefert Informationen über die Hardware- und Softwaremerkmale Ihres MeMO Pads, geordnet durch folgende Kapitel:

#### **Kapitel 1: Hardwareeinrichtung**

Dieses Kapitel beschreibt die Hardware-Komponenten Ihres MeMO Pads.

#### **Kapitel 2: Ihr MeMO Pad im Einsatz**

Dieses Kapitel zeigt den Einsatz verschiedener Teile Ihres MeMO Pads.

#### **Kapitel 3: Mit Android® arbeiten**

Dieses Kapitel zeigt Ihnen, wie Sie Windows® RT in Ihrem MeMO Pad verwenden können.

#### **Kapitel 4: Vorinstallierte Apps**

Dieses Kapitel behandelt die auf Ihrem MeMO Pad vorinstallierten Applikationen.

#### **Anhang**

Dieser Abschnitt enthält Hinweise und Sicherheitserklärungen zu Ihrem MeMO Pad.

## <span id="page-6-0"></span>**In dieser Anleitung verwendete Schreibweisen**

Um bestimmte, wichtige Informationen in dieser Anleitung hervorzuheben, werden solche Hinweise wie folgt dargestellt:

**WICHTIG!** Diese Meldung enthält wichtige Informationen denen Sie folgen müssen, um die Aufgabe fertig zu stellen.

**HINWEIS:** Dies Meldung enthält zusätzliche Informationen und Tipps, die Ihnen bei der Fertigstellung einer Aufgabe helfen können.

**WARNUNG!** Diese Meldung enthält wichtige Informationen denen Sie folgen müssen, um bei der Ausführung einer bestimmten Aufgabe die Sicherheit zu gewähren, um Verletzungen von Personen und Beschädigungen Ihres MeMO Pads, der Daten oder Komponenten zu vermeiden.

## **Schriftarten**

- **FETT** = Diese Schriftart zeigt Ihnen ein Menü oder ein Element welches ausgewählt werden muss.
- *KURSIV* = Diese Schriftart zeigt Ihnen, auf welches Kapitel Sie sich im Handbuch beziehen müssen.

## <span id="page-7-0"></span>**Sicherheitshinweise**

## **Akku aufladen**

Laden Sie den Akku Ihres MeMO Pads voll auf, bevor Sie das Gerät für längere Zeit benutzen. Das Netzteil lädt den Akku auf, solange es mit einer Steckdose und Ihrem Gerät verbunden ist. Die Ladezeit verlängert sich erheblich, wenn Sie das MeMO Pad in dieser Zeit benutzen.

**WICHTIG!** Entfernen Sie das MeMO Pad vom Netzteil, sobald der Akku voll aufgeladen ist. Das MeMO Pad ist nicht dafür geeignet, für längere Zeiträume mit dem Netzteil verbunden zu sein.

## **Sicherheitshinweise**

Das MeMO Pad darf nur in einer Umgebung mit einer Temperatur zwischen 0°C und 35°C verwendet werden.

Lange Zeiten in extrem hoher oder niedriger Temperatur kann die Akkulaufzeit drastisch verkürzen. Um eine optimale Akkuleistung zu gewährleisten, vergewissern Sie sich, dass Sie das Gerät innerhalb der angegebenen Parameter verwenden.

## **Verwendung im Flugzeug**

Fragen Sie Ihre Fluglinie oder die Flugbegleiter, um zu erfahren, welche Beschränkungen für die Benutzung des MeMo Pads während des Fluges gelten.

**WICHTIG!** Sie können Ihr MeMO Pad durchaus durch die Röntgengeräte auf dem Flughafen schicken. Allerdings empfehlen wir Ihnen, das MeMO Pad von den Metalldetektoren fernzuhalten.

## <span id="page-8-0"></span>**Verpackungsinhalt**

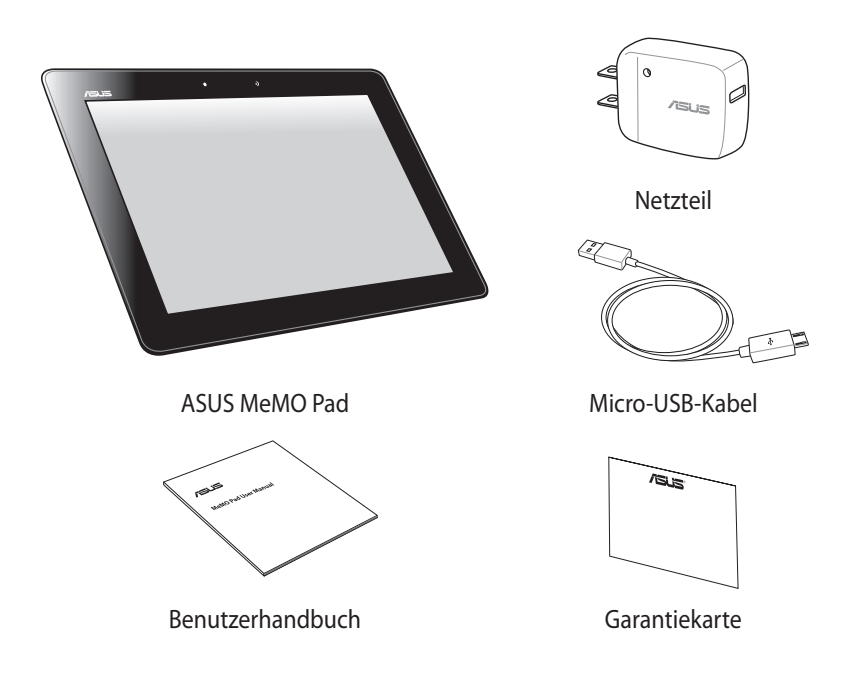

#### **HINWEISE:**

- • Falls ein Teil fehlt oder beschädigt ist, kontaktieren Sie bitte umgehend Ihren Händler.
- • Der Inhalt kann sich je nach Verkaufsregion unterscheiden.

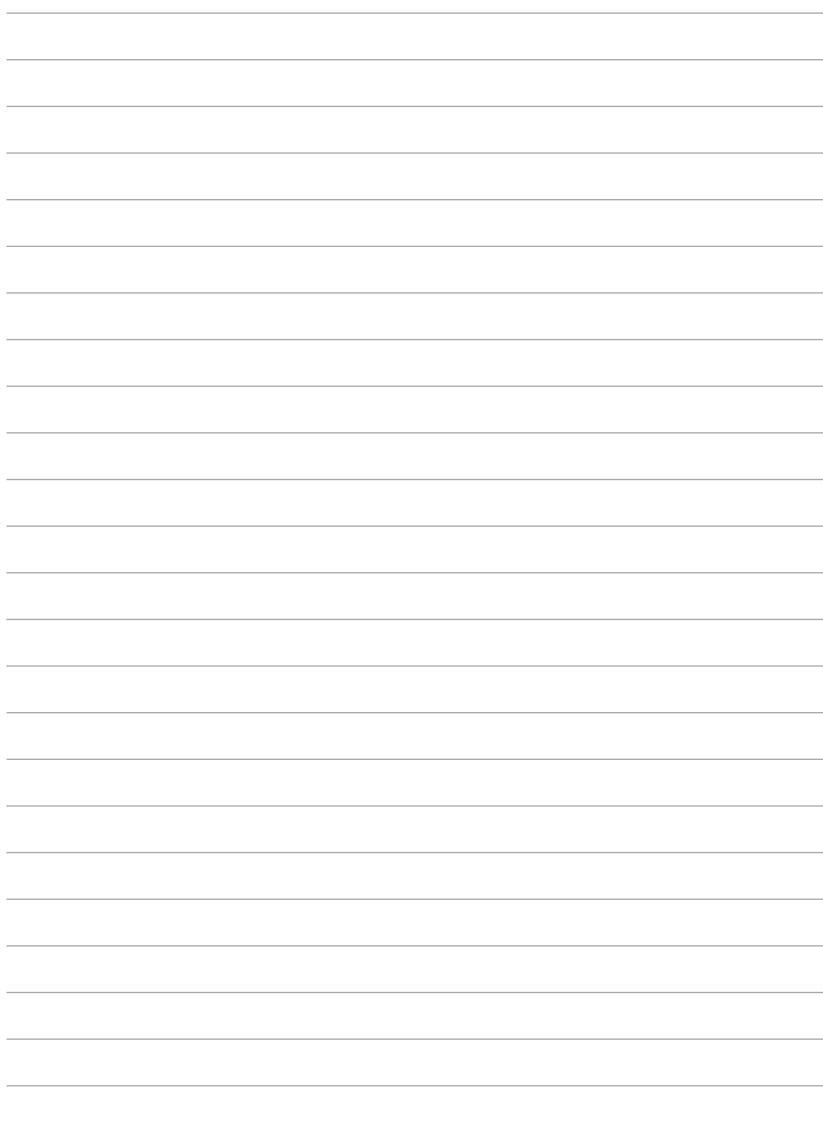

 $\frac{1}{2}$ 

<span id="page-10-0"></span>*Kapitel 1: Hardware-Einrichtung*

## <span id="page-11-0"></span>**Kennenlernen Ihres MeMO Pads**

## **Vorderseite**

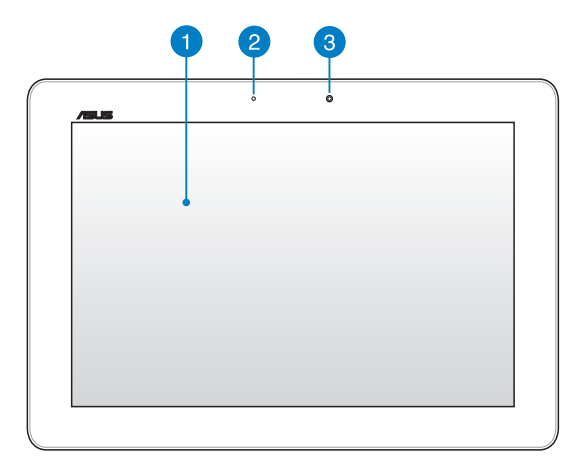

#### **Touchscreen**

Über den Touchscreen können Sie Ihr MeMO Pad mit Gesten und zehn Fingern bedienen.

#### **Umgebungslichtsensor**

Der Umgebungslichtsensor erkennt das Umgebungslicht und regelt für eine bessere Sichtbarkeit die Helligkeit des Bildschirms entsprechend der Umgebungsbeleuchtung.

#### **Frontkamera**

Die eingebaute 1.2-Megapixel-Kamera können Sie zum Aufnehmen von Fotos und Videos verwenden.

## <span id="page-12-0"></span>**Rückseite**

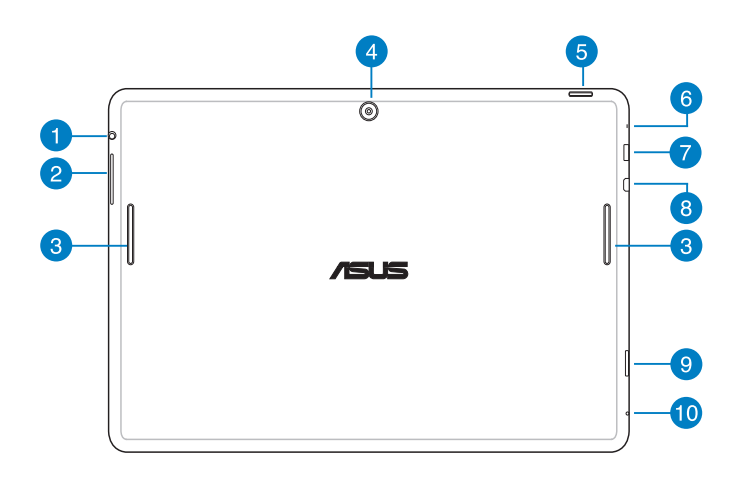

#### **Lautsprecher- / Headset-Anschluss**

Über diesen Anschluss können Sie Ihr MeMo Pad an verstärkte Lautsprecher oder ein Headset anschließen.

**WICHTIG!** Dieser Port unterstützt kein externes Mikrofon.

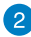

#### **Lautstärketaste**

Hier können Sie die Systemlautstärke Ihres MeMo Pads erhöhen oder verringern.

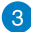

#### **Audio-Lautsprecher**

Die eingebauten Audio-Lautsprecher ermöglichen Ihnen die direkte Tonausgabe von Ihrem MeMo Pad. Die Audiofunktionen sind Softwaregesteuert.

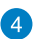

#### **Rückseitenkamera**

Die eingebaute 5-Megapixel-Kamera können Sie zum Aufnehmen von Fotos und Videoaufnahmen verwenden.

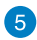

#### **Ein-/Austaste**

Halten Sie die Ein-/Austaste zum Einschalten Ihres MeMO Pad oder zum Aufwecken aus dem Bereitschaftsmodus zwei (2) Sekunden gedrückt.

Halten Sie die Ein-/Austaste zum Abschalten Ihres MeMO Pad etwa zwei (2) Sekunden gedrückt, tippen Sie bei Aufforderung auf **Power Off**  (**Abschalten**) und anschließend auf **OK.**

Drücken Sie zum Sperren Ihres MeMO Pad oder zum Aufrufen des Bereitschaftsmodus kurz die Ein-/Austaste.

Sollte Ihr MeMO Pad nicht mehr reagieren, halten Sie die Ein-/Austaste zum Erzwingen der Abschaltung ungefähr zehn (10) Sekunden lang gedrückt.

#### **WICHTIG!**

- • Wenn Ihr MeMO Pad fünfzehn (15) Sekunden inaktiv ist, ruft es automatisch den Bereitschaftsmodus auf.
- • Ein erzwungener Neustart des Systems kann zu Datenverlusten führen. Wir raten dringend, Ihre Daten regelmäßig zu sichern.

#### **6** Mikrofon

Das eingebaute Mikrofon kann für Videokonferenzen, Sprachführungen oder einfache Audioaufnahmen verwendet werden.

#### **Micro-USB 2.0-Anschluss**

Über den Micro-USB (Universal Serial Bus) 2.0-Anschluss wird Ihr MeMO Pad mit Strom versorgt und/oder der Akku aufgeladen. Dieser Port ermöglicht Ihnen auch die Übertragung von Daten von Ihrem Computer auf Ihr MeMO Pad und umgekehrt.

**HINWEIS:** Wenn Sie Ihr MeMO Pad an den USB-Port Ihres Computers anschließen, wird Ihr MeMO Pad nur aufgeladen, wenn es sich im Ruhezustand (Bildschirm aus) befindet oder ausgeschaltet ist.

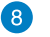

#### **Micro-HDMI-Anschluss**

Dieser Micro-High-Definition-Multimedia-Interface (HDMI) -Anschluss ist HDCP-konform für die Wiedergabe von HD DVD, Blu-ray und anderergeschützter Inhalte.

#### **Micro-SD-Kartensteckplatz**

Das MeMO Pad ist mit einen eingebauten Kartenleser ausgestattet und unterstützt die folgenden Kartenformate: microSD, microSDHC und microSDXC.

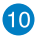

#### **Manuelle Reset-Taste**

Falls Ihr System nicht mehr reagiert, drücken Sie eine gerade gebogene Büroklammer in das Loch zur manuellen Rücksetzung; ein Neustart Ihres MeMO Pads wird erzwungen.

**WICHTIG!** Der erzwungene Neustart kann zu Datenverlust führen. Wir empfehlen Ihnen dringend, dass Sie Ihre Daten regelmäßig sichern.

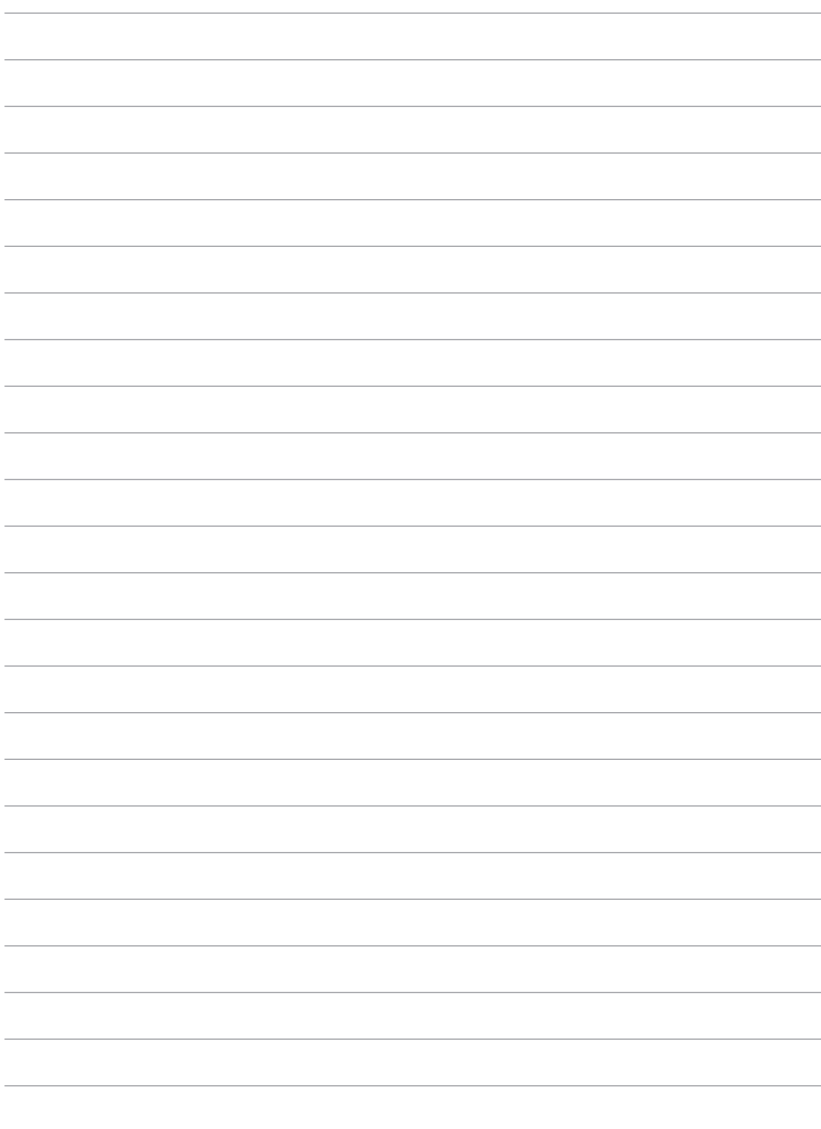

 $\frac{1}{2}$  $\overline{\phantom{a}}$ 

 $\frac{1}{2}$ 

 $\overline{\phantom{0}}$ 

## <span id="page-16-0"></span>*Kapitel 2: Ihr MeMO Pad im Einsatz*

## <span id="page-17-0"></span>**Einrichten Ihres MeMO Pads**

## **Aufladen Ihres MeMO Pads**

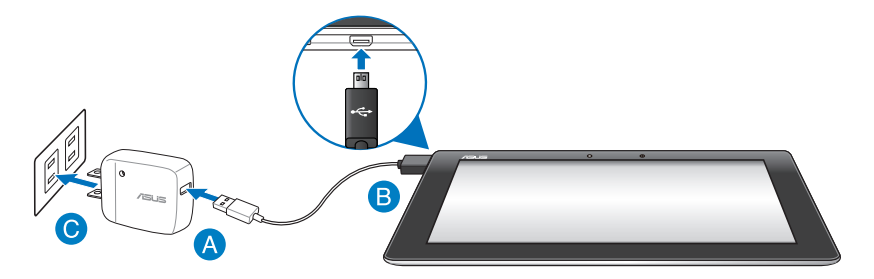

So laden Sie den Akku Ihres MeMO Pads auf:

- Verbinden Sie das USB-Docking-Kabel mit dem Netzteil.
- Stecken Sie den Micro-USB-Stecker in das MeMO Pad.
- Stecken Sie das Netzteil in eine geerdete Steckdose.

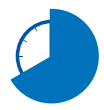

Laden Sie Ihr MeMo Pad vor der ersten Benutzung unter dem Akku-Modus für 8 Stunden auf.

#### **WICHTIG!**

- • Damit es nicht zu Schäden an Ihrem Gerät und am Akku kommt, benutzen Sie ausschließlich das mitgelieferte Netzteil und das Micro-USB-Kabel, um Ihr MeMO Pad aufzuladen. Ein anderes Netzteil kann Ihr MeMO Pad beschädigen.
- • Ziehen Sie die Schutzbeschichtung vom Netzteil und dem Micro-USB-Kabel, bevor Sie das MeMO Pad laden.
- • Vergewissern Sie sich, dass Sie das Netzteil in die richtige Steckdose mit der korrekten Eingangsspannung gesteckt haben. Die Ausgangswerte dieses Netzteils sind 5V Gleichspannung bei 2A.
- Entfernen Sie das MeMO Pad vom Netzteil, sobald der Akku voll aufgeladen ist. Das MeMO Pad ist nicht dafür geeignet, für längere Zeiträume mit dem Netzteil verbunden zu sein.
- • Wenn Sie Ihr MeMO Pad nutzen, während es an eine Steckdose angeschlossen ist, muss sich diese geerdete Steckdose in der Nähe des Gerätes befinden und leicht zugänglich sein.

#### <span id="page-18-0"></span>**HINWEISE:**

- Ihr MeMO Pad kann nur dann per USB-Port an Ihrem Computer aufgeladen werden, wenn es sich im Ruhezustand (Bildschirm aus) befindet oder abgeschaltet ist.
- Der Ladevorgang per USB-Port kann mehr Zeit in Anspruch nehmen.
- Falls Ihr Computer nicht genügend Strom zum Aufladen Ihres MeMO Pad liefert, laden Sie Ihr MeMO Pad über eine Steckdose auf.

## **Einschalten Ihres MeMO Pads**

Halten Sie die Ein-/Austaste zum Einschalten Ihres MeMo Pad circa zwei (2) Sekunden gedrückt.

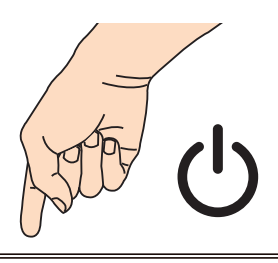

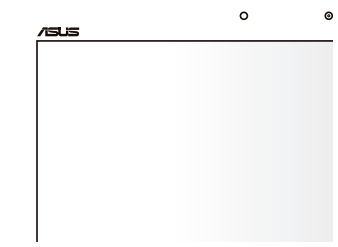

## <span id="page-19-0"></span>**Gesten für das MeMO Pad**

Über den Touchscreen können folgende Gesten zur Navigation, Interaktion mit und Ausführung von exklusiven Funktionen Ihres MeMO Pad ausgeführt werden.

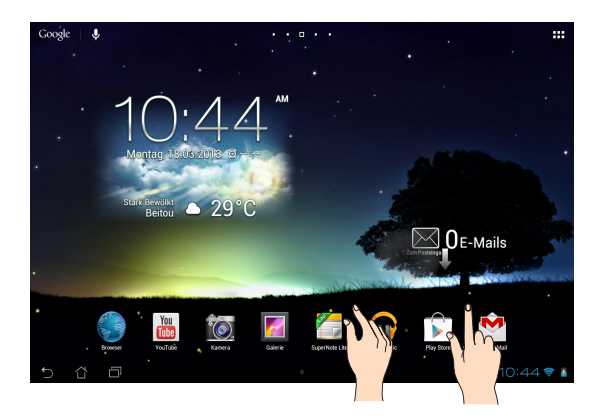

#### **Ziehen/Antippen und halten/Lange antippen**

- • Ziehen/Antippen und halten/Lange antippen
- • Zum Löschen einer App vom Hauptbildschirm halten Sie die App angetippt und ziehen Sie in den oberen Bildschirmbereich.
- Halten Sie zur Aufnahme des Bildschirminhaltes **and a**ngetippt. .

**HINWEIS:** Rufen Sie zum Aktivieren dieser Einstellung **EXTENSISE** 

**Benutzereinstellung** auf, setzen Sie dann ein Häkchen bei **Bildschirmfoto durch Halten der Taste für kürzliche benutzte Anwendungen aufnehmen**.

#### **Tap/touch Tippen/Berühren**

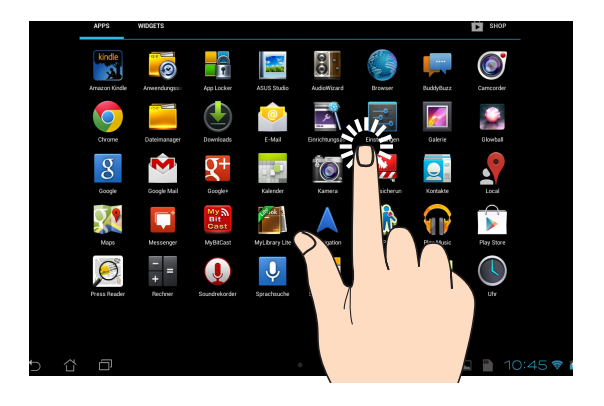

- • Tippen Sie zum Starten auf eine App.
- • Tippen Sie in der Dateimanager-App zum Auswählen und Öffnen auf eine Datei.

#### **Verkleinern**

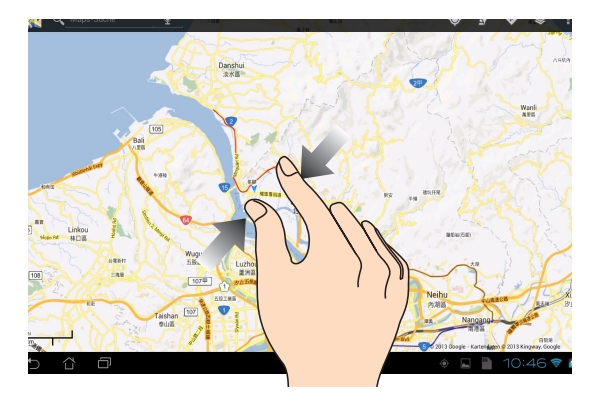

• Führen Sie zwei Finger auf dem Touchpanel zum Verkleinern eines Bildes in Galerie, Karten oder Orte zusammen.

#### **Vergrößern**

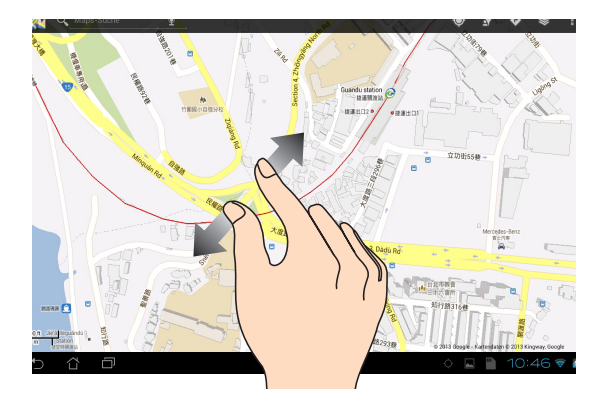

Ziehen Sie zwei Finger auf dem Touchpanel zum Vergrößern eines Bildes in Galerie, Karten oder Orte auseinander.

#### **Wischen**

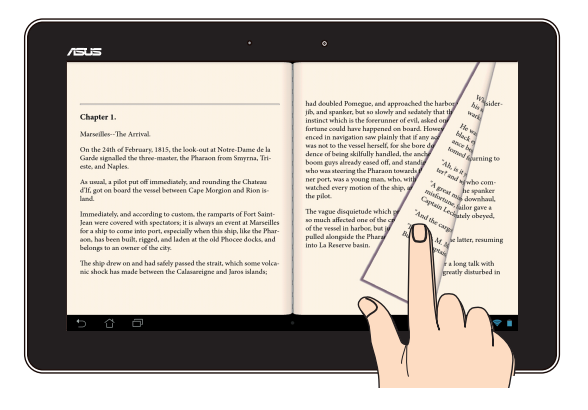

Wischen Sie mit Ihrem Finger auf dem Touchpanel zum Umschalten zwischen den Bilderschirmen oder zum Blättern durch Seiten eines eBooks oder einer Bildergalerie nach links oder rechts.

## <span id="page-22-0"></span>**Anschluss eines HDMI-konformen Anzeigegerätes**

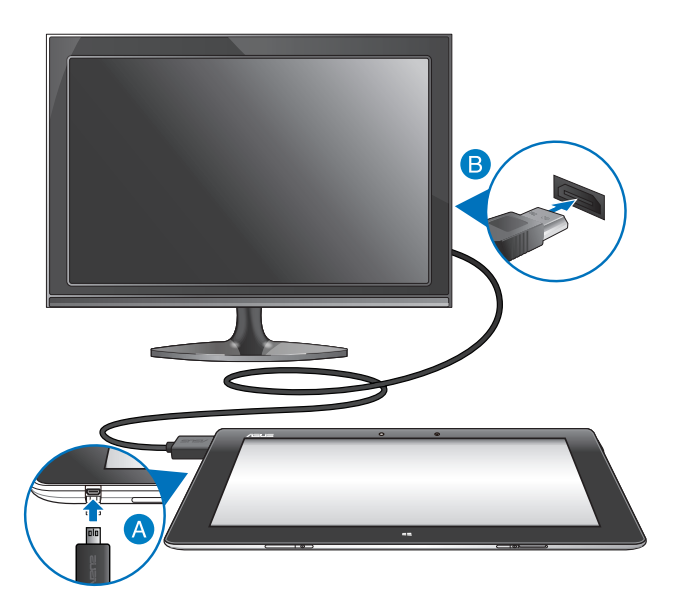

So schließen Sie ein HDMI-konformes Anzeigegerät an:

- Verbinden Sie den micro-HDMI-Kabel mit dem micro-HDMI-Anschluss Ihres MeMO Pads.
- Stecken Sie das andere Ende des HDMI-Kabels in den HDMI-Anschluss des Anzeigegerätes.

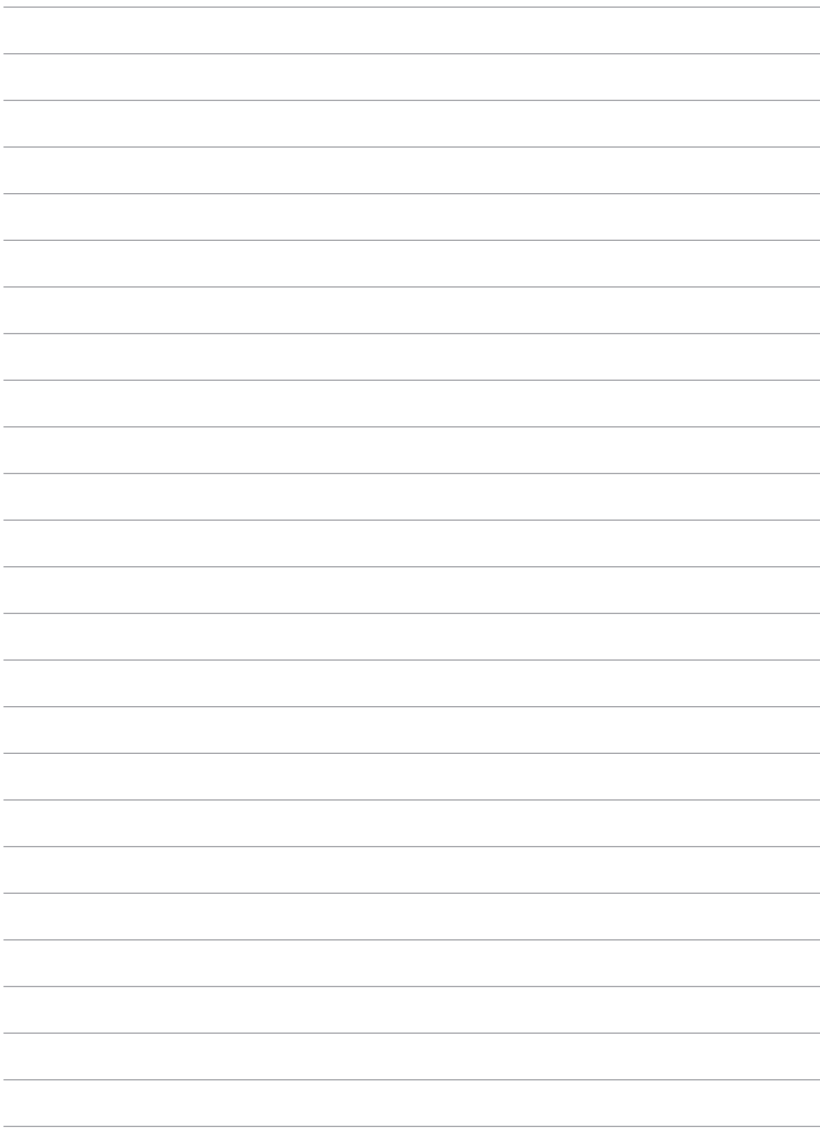

## <span id="page-24-0"></span>*Kapitel 3:*

## *Mit Android® arbeiten*

## <span id="page-25-0"></span>**Erste Inbetriebnahme**

Wenn Sie Ihr MeMO Pad das erste Mal starten, erscheint eine Reihe von Bildschirmen, die Sie durch die Konfiguration der Grundeinstellungen Ihres Android®-Betriebssystems führen.

So starten Sie Ihr MeMO Pad das erste Mal:

- 1. Schalten Sie Ihr MeMO Pad ein.
- 2. Wählen Sie eine Sprache, tippen Sie dann auf ...
- 3. Wählen Sie eine Eingabemethode oder ein Tastaturformat, tippen Sie dann auf .
- 4. Wählen Sie ein Drahtlosnetzwerk zur Herstellung einer Internetverbindung, tippen Sie dann auf **Weiter**. Andernfalls tippen Sie auf **Überspringen**.
- 5. Stellen Sie das lokale Datum und die Uhrzeit ein, tippen Sie dann auf ...
- 6. Befolgen Sie die Bildschirmanweisungen zur Konfiguration folgender Einstellungen:
	- Google-Konto
	- Google-Einstellungen und -Services
- 7. Tippen Sie zum Aufrufen des Startbildschirms auf ,tippen Sie dann auf OK.

## **Android®-Sperrbildschirm**

## **Ihr Gerät entsperren**

Tippen Sie das gesperrte Symbol und ziehen Sie es auf das entsperrte Symbol.

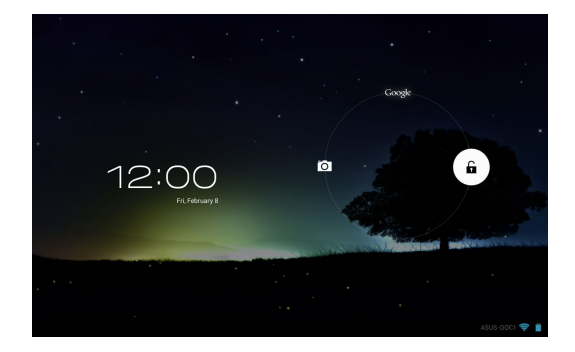

## <span id="page-26-0"></span>**Kameramodus aufrufen**

Tippen Sie auf das Schlosssymbol und ziehen Sie es auf das Kamerasymbol.

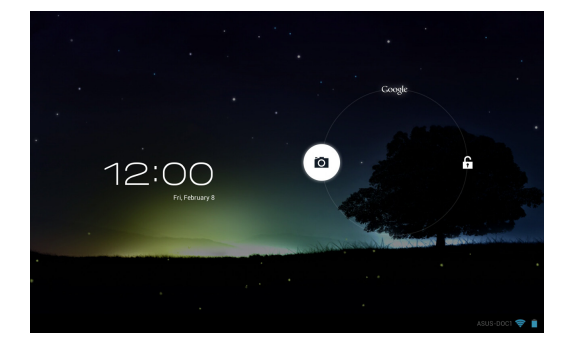

## **Google Now aufrufen**

Tippen Sie auf das Google-Symbol und ziehen Sie es auf das Kamerasymbol.

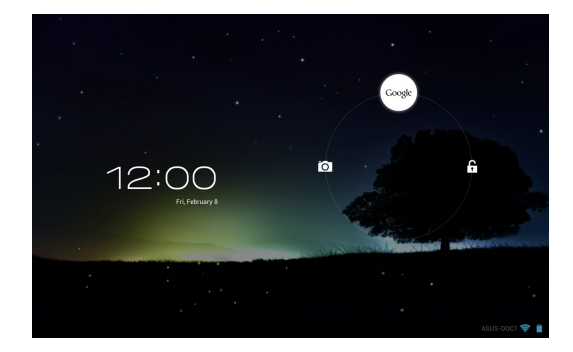

#### **Google Now**

Google Now ist Ihr persönlicher MeMO Pad-Assistent, der Ihnen sofortige Aktualisierungen zu Wetterbedingungen, nahegelegenen Restaurants, Flugplänen, Terminen und anderen Informationen basierend auf Ihrem Webverlauf, synchronisierten Kalendern und Erinnerungen liefert.

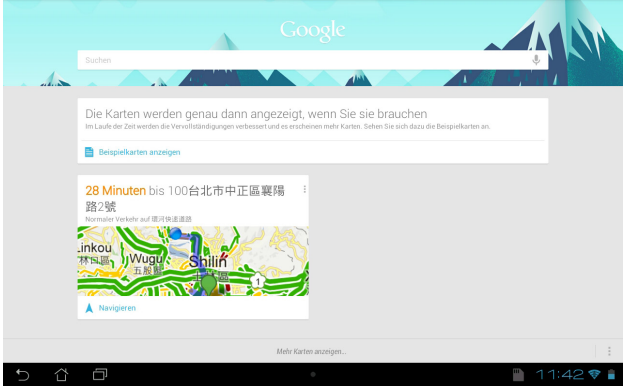

## <span id="page-28-0"></span>**Home-Bildschirm**

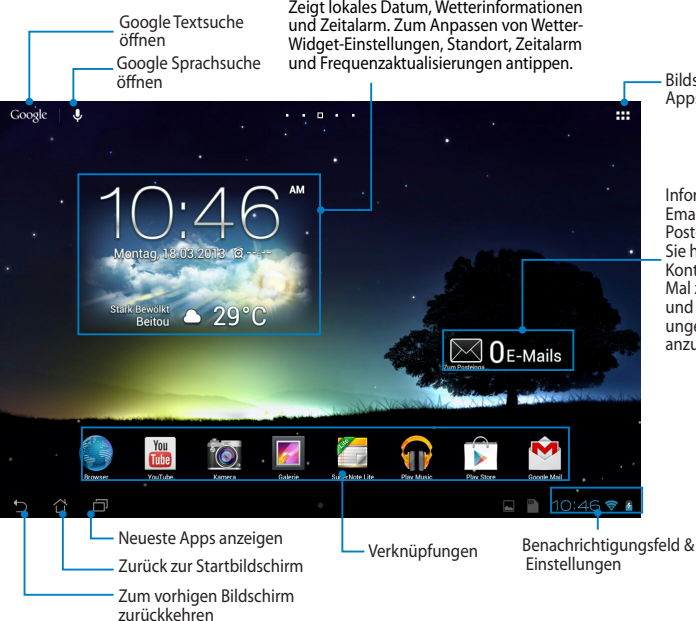

Bildschirm Alle Apps öffnen

Informiert Sie über Emails in Ihren Posteingang. Tippen Sie hier, um Ihr Email-Konto zum ersten Mal zu konfigurieren und danach, um die ungelesenen Emails anzuzeigen

K001 29

## <span id="page-29-0"></span>**Bildschirmansichten**

Der integrierte Gravitätssensor Ihres MeMO Pad ermöglicht automatische Bildschirmdrehungen entsprechend der aktuellen Ausrichtung. Sie können schnell zwischen Hoch- und Querformat wechseln, indem Sie Ihr MeMO Pad nach links oder rechts neigen.

#### **Ansicht im Querformat**

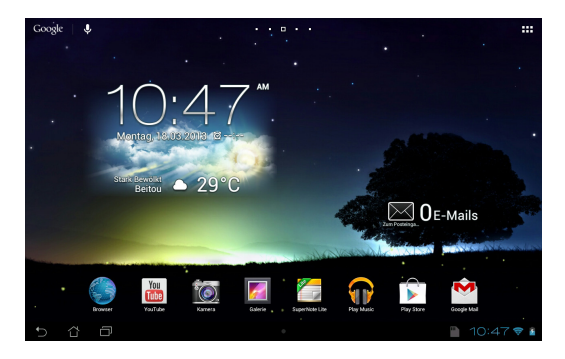

### **Ansicht im Hochformat**

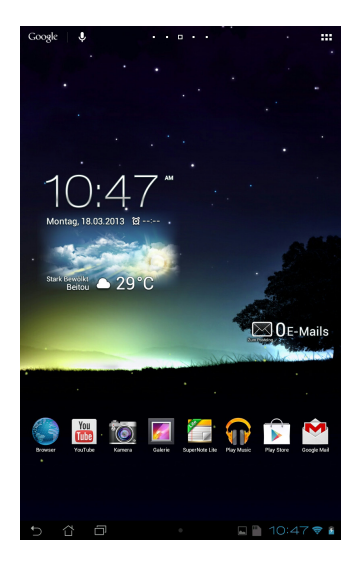

## <span id="page-30-0"></span>**Sperren der Bildschirmausrichtung**

Standardmäßig wechselt der Bildschirm Ihres MeMO Pads automatisch von Querformat zu Hochformat und zurück, wenn Sie Ihr MeMO Pad entsprechend drehen.

Durch Befolgen dieser Schritte können Sie die Funktion zur automatischen Bildschirmdrehung deaktivieren:

1. Tippen Sie zum Öffnen des Alle Apps-Bildschirms oben rechts am Startbildschirm auf **. .** . .

Gmail Superintendent and the MyNetter MyNetter MyNetter MyNetter MyNetter MyNetter MyNetter MyNetter MyNetter

2. Tippen Sie auf **> Bedienungshilfe** und dann zum Abwählen auf **Display** 

#### Gallery Polaris Office My Library Lite Camera Play Music Maps **autom. drehen**.

aktivieren/deaktivieren. Für mehr Details beziehen Sie sich bitte auf den Abschnitt **HINWEIS:** Sie können diese Funktion auch in ASUS-Schnelleinstellungen **Einstellungen**.

#### **Mit der Welt verbinden Mit WLAN-Netzwerken verbinden** MyCloud App Locker asus@vibe App Backup

File Manager Settings Play Store Play Store Play Store Play Store Play Store Play Store Play Store Play Store

Kabellose WLAN-Netzwerktechnologie ermöglicht Ihnen, Daten kabellos über ein Netzwerk zu übertragen. Aktivieren Sie zur Nutzung von WLAN die WLAN-Funktion an Ihrem MeMO Pad und stellen Sie eine Verbindung zu einem kabellosen Netzwerk her. Einige kabellose Netzwerke sind durch Schlüssel oder digitale Zertifikate geschützt und erfordern zusätzliche Einrichtungsschritte; andere Netzwerke sind offen und ermöglichen einen einfachen Verbindungsaufbau.

**HINWEIS:** Schalten Sie WLAN bei Nichtbenutzung aus; dadurch schonen Sie Ihren Akku.

So aktivieren Sie WLAN und stellen eine Verbindung zu einem WLAN-Netzwerk her:

1. Tippen Sie zum Aufrufen des Alle Apps-Bildschirms auf  $\frac{1}{2}$ , tippen Sie dann

auf Einstellungen

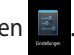

- 2. Schieben Sie den Wi-Fi(WLAN)-Regler auf An. Nach Aktivierung sucht Ihr MeMO Pad nach verfügbaren WLAN-Netzwerken.
- anderer Anmeldeinformationen aufgefordert. 3. Tippen Sie zum Verbinden auf einen Netzwerknamen. Falls das Netzwerk gesichert bzw. geschützt ist, werden Sie zur Eingabe eines Kennwortes oder

HINWEIS! Falls Ihr MeMO Pad ein Netzwerk findet, mit dem Sie bereits zuvor verbunden waren, wird die Verbindung automatisch hergestellt.

## <span id="page-31-0"></span>**Bluetooth nutzen**

### **Bluetooth an Ihrem Gerät de-/aktivieren**

Bluetooth ist ein kabelloser Standard zum Datenaustausch über kurze Distanzen. Bluetooth wird von vielen Produkten, wie Smartphones, Computern, Tablet-Geräten und Headsets, unterstützt.

Bluetooth ist bei der Übertragung von Daten zwischen zwei oder mehr in der Nähe befindlichen Geräten sehr praktisch.

Wenn Sie erstmals eine Verbindung zu einem Bluetooth-Gerät herstellen, müssen Sie es mit Ihrem MeMO Pad koppeln.

**HINWEIS:** Schalten Sie Bluetooth bei Nichtbenutzung aus; dadurch schonen Sie Ihren Akku.

Führen Sie zum De-/Aktivieren von Bluetooth an Ihrem MeMO Pad eine der folgenden Aktionen aus:

•  $\top$ Tippen Sie zum Aufrufen des Alle Apps-Bildschirms auf  $\blacksquare$   $\blacksquare$ , tippen Sie dann

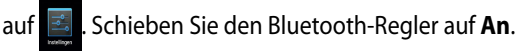

• Tippen Sie zur Anzeige des **ASUS-Schnelleinstellungen**-Fensters auf den Benachrichtigungsbereich, tippen Sie dann auf

## **Ihr MeMO Pad mit einem Bluetooth-Gerät koppeln**

Bevor Sie eine Verbindung zu einem Bluetooth-Gerät herstellen können, müssen Sie Ihr MeMO Pad mit diesem Gerät koppeln. Die Geräte bleiben gekoppelt, bis Sie die Kopplung zwischen ihnen entfernen.

So koppeln Sie Ihr MeMO Pad mit einem Gerät:

1. Tippen Sie zum Aufrufen des Alle Apps-Bildschirms auf **FEE**, tippen Sie dann

auf . Schieben Sie den Bluetooth-Regler auf **An**

2. Tippen Sie zur Anzeige aller verfügbaren Bluetooth-Geräte in der Umgebung auf **Bluetooth**.

#### **HINWEISE:**

- aufgeführt wird, prüfen Sie, ob dessen Bluetooth-Funktion aktiviert und das Gerät **•**  Falls das Gerät, mit dem Sie Ihr Produkt koppeln möchten, nicht in der Liste als erkennbar eingestellt ist.
- $\bm{\cdot}\;$  Informationen zum Einschalten von Bluetooth-Funktion und Erkennbarkeit entnehmen Sie bitte der mit dem Gerät gelieferten technischen Dokumentation.
- 3. Falls Ihr MeMO Pad die Suche abgeschlossen hat, bevor Ihr Bluetooth-Gerät bereit war, tippen Sie auf **NACH GERÄTEN SUCHEN**.
- 4. Tippen Sie in der Liste verfügbarer Geräte auf das Bluetooth-Gerät, mit dem Sie Ihr Produkt koppeln möchten. Befolgen Sie die Bildschirmanweisungen zum Abschließen der Kopplung. Beachten Sie bei Bedarf die mit dem Gerät gelieferte technische Dokumentation.

### **Ihr MeMO Pad mit einem Bluetooth-Gerät verbinden**

Nachdem Sie Ihr MeMO Pad mit einem Bluetooth-Gerät gekoppelt haben, können Sie ganz einfach erneut manuell eine Verbindung herstellen, sobald sich die Geräte in Reichweite zueinander befinden.

So stellen Sie eine Verbindung zu einem Bluetooth-Gerät her:

1. Tippen Sie zum Aufrufen des Alle Apps-Bildschirms auf  $\bar{\bullet} \bar{\bullet} \bar{\bullet}$  , tippen Sie dann

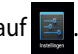

auf . Schieben Sie den Bluetooth-Regler auf **An**.

2. Tippen Sie in der Liste PARING GERÄTE auf den Namen des gekoppelten Gerätes.

### **Ein Bluetooth-Gerät trennen und konfigurieren**

So trennen oder konfigurieren Sie ein Bluetooth-Gerät:

1. Tippen Sie zum Aufrufen des Alle Apps-Bildschirms auf **EEE**, tippen Sie dann File Manager Settings Play Store

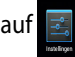

auf **Baller, Schieben Sie den Bluetooth-Regler auf <b>An**.

- 2. Tippen Sie auf **Bluetooth**, tippen Sie dann auf **<sub>子</sub>** neben dem verbundenen Bluetooth-Gerät, das Sie trennen oder konfigurieren möchten.
- 3. Folgende Aktionen können Sie über den Bildschirm Gekoppeltes Bluetooth-Gerät ausführen:
	- Tippen Sie zum Trennen des Gerätes auf **Pairing aufheben**.
	- **•** Tippen Sie zum Umbenennen des Bluetooth-Gerätes auf **Umbenennen**.
	- • Tippen Sie zum De-/Aktivieren eines Profils auf das entsprechende Profil aus der Liste.
- 4. Kehren Sie durch Antippen von ♦ zum vorherigen Bildschirm zurück.

## <span id="page-33-0"></span>**Apps verwalten**

## **App-Verknüpfungen erstellen**

Erhalten Sie durch Erstellung von App-Verknüpfungen auf Ihrem Startbildschirm einfachen Zugang zu einigen Ihrer Lieblingsapplikationen.

So erstellen Sie App-Verknüpfungen:

- 1. Tippen Sie zum Aufrufen des Bildschirms Alle Apps auf  $\frac{1}{n}$ .
- 2. Tippen Sie am Bildschirm Alle Apps auf das App-Symbol und ziehen es auf den Startbildschirm.

## **App-Info anzeigen**

Sie können detaillierte App-Informationen betrachten, während Sie eine MyCloud App Locker asus@vibe App Backup erscheint im oberen Bereich des Startbildschirms. Ziehen Sie die App zur Anzeige Verknüpfung für die App erstellen. Während Sie eine App am Bildschirm Alle Apps gedrückt halten, wechselt die Anzeige zum Startbildschirm und **App-Info** detaillierter Informationen auf **App-Info**.

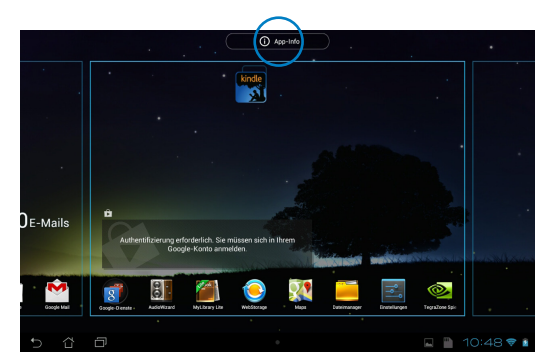

## <span id="page-34-0"></span>**App vom Startbildschirm entfernen**

Schaffen Sie Platz für neue App-Verknüpfungen, indem Sie bestehende App-Verknüpfungen vom Ihrem Startbildschirm entfernen.

So entfernen Sie App-Verknüpfungen:

- 1. Halten Sie eine App angetippt, bis **X Entfernen** im oberen Bildschirmbereich erscheint.
- 2. Ziehen Sie die App zum Entfernen vom Startbildschirm auf **X Entfernen**.

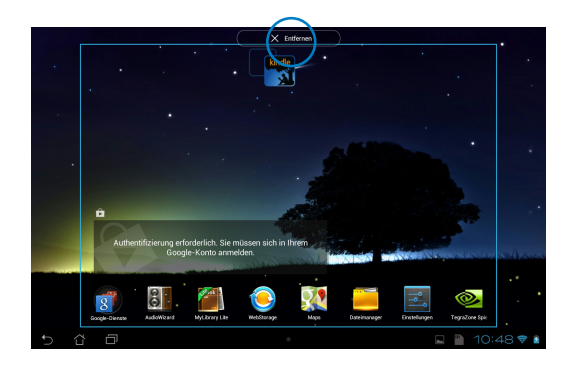

## <span id="page-35-0"></span>**App-Ordner erstellen**

Sie können Ordner zum Organisieren von Verknüpfungen an Ihrem Startbildschirm erstellen.

So erstellen Sie einen App-Ordner:

1. Tippen Sie am Startbildschirm auf eine App oder Verknüpfung und ziehen Sie diese auf eine andere App, bis ein schwarzer Kreis erscheint.

#### **HINWEISE:**

- Der erstellte Ordner wird in einem schwarzen Kreis angezeigt.
- • Sie können mehrere Apps in Ihrem Ordner hinzufügen.
- 2. Tippen Sie auf den neuen Ordner und dann auf **Unbenannter Ordner**, um ihn umzubenennen, falls gewünscht.

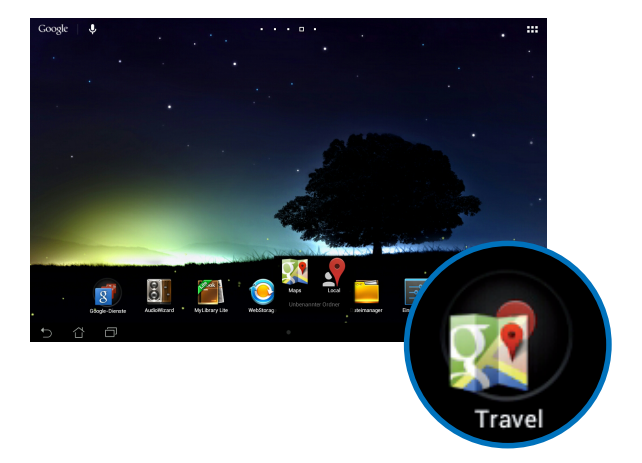
## **Apps am Bildschirm Zuletzt verwendet betrachten**

Der Bildschirm *Zuletzt verwendet* ermöglicht Ihnen die Betrachtung einer Liste von App-Verknüpfungen basierend auf Ihren zuletzt gestarteten Apps. Über den Bildschirm Zuletzt verwendet können Sie ganz einfach zu zuletzt gestarteten Apps zurückkehren bzw. zwischen diesen wechseln.

So greifen Sie auf den Bildschirm Zuletzt verwendet zu:

1. Tippen Sie unten links am Startbildschirm auf **in Li**.

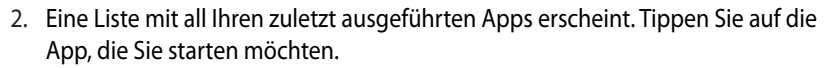

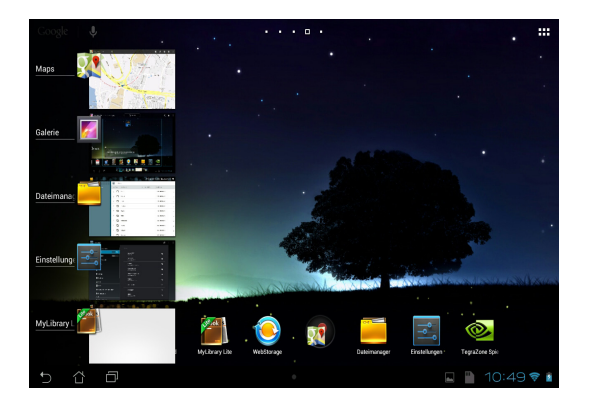

So betrachten Sie das Menü einer zuletzt verwendeten App:

- 1. Halten Sie eine kürzlich verwendeten App zur Anzeige des Menüs angetippt.
- 2. Wählen Sie zum Entfernen der App aus der Liste **Aus Liste entfernen**. Wählen Sie zur Anzeige der zugehörigen Informationen **App-Info**.

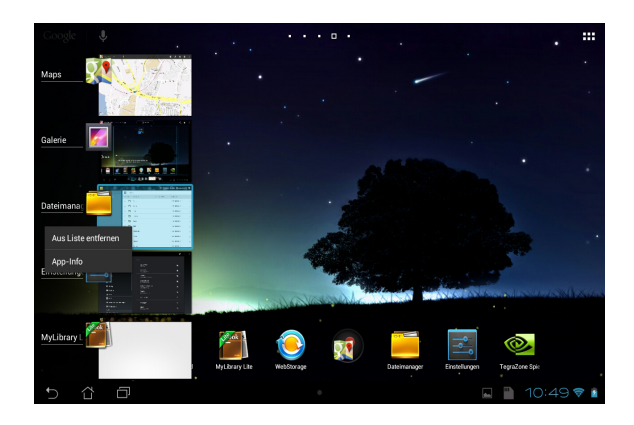

**HINWEIS:** Sie können auch eine aktuell verwendete App aus der Liste entfernen, indem Sie sie nach links oder rechts wischen.

# **Task Manager**

ASUS Task Manager zeigt eine Liste der zurzeit laufenden Programme und Anwendungen, sowie deren Verwendung in Ihrem MeMO Pad. Auch können Sie laufende Apps einzeln öffnen und schließen oder mit der **Close All**-Funktion alle Apps und Dienstprogramme schließen.

So verwalten Sie den Task Manager:

- 1. Tippen Sie zum Aufrufen des Bildschirms *Alle Apps* auf  $\frac{1}{n}$ . Tippen Sie anschließend auf Widgets, um das **Widgets**-Menü zu öffnen.
- Startbildschirm auf **ASUS Task Manager** gedrückt. 2. Halten Sie den Finger zum Einblenden des Fensters ASUS Task Manager am

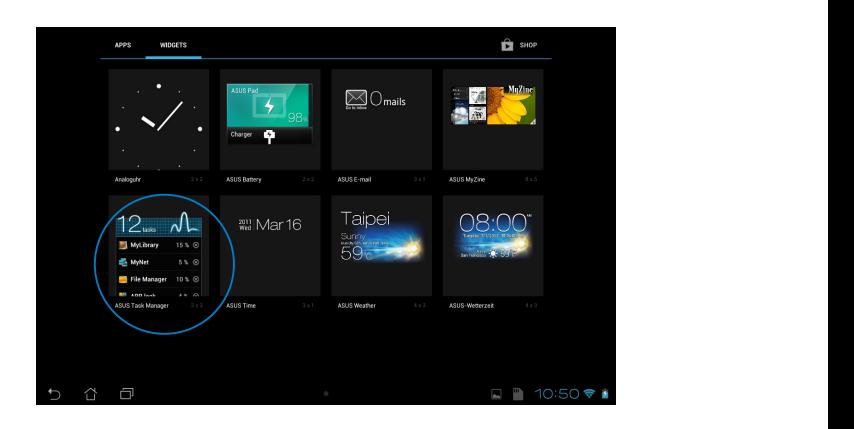

- 3. Tippen Sie auf und halten Sie das Widget, um die Größenklammer anzuzeigen. Ziehen Sie die Kalibrierungsklammer zur Anzeige der vollständigen Task-Liste nach oben oder unten.
- 4. Tippen Sie auf  $\bullet$  auf der rechten Seite des Tasks, um diesen zu beenden. Tippen Sie auf **Close All**, um alle laufenden Aufgaben sofort zu beenden.

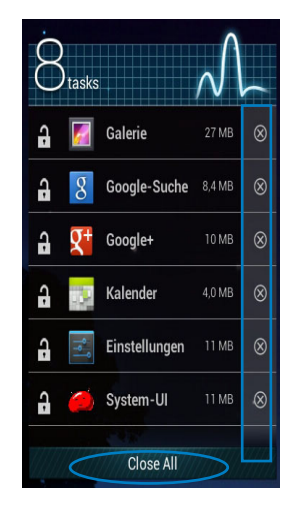

# **Dateimanager**

Mit dem Dateimanager können Sie Ihrer Dateien im Gerät oder auf einen angeschlossenen externen Datenträger einfach verwalten.

# **Auf den internen Speicher zugreifen**

So greifen Sie auf den internen Speicher zu:

- 1. Tippen Sie zum Aufrufen des Bildschirms *Alle Apps* auf  $\blacksquare$ .
- 2. Tippen Sie auf der linken Seite zum Betrachten der Inhalte Ihres MeMO Pad

auf **Die Polaris Office Speicher**, tippen Sie dann zur Auswahl auf ein Element.

Falls eine MicroSD-Karte eingesteckt ist, tippen Sie zum Betrachten der Inhalte Ihrer MicroSD-Karte auf **MicroSD**.

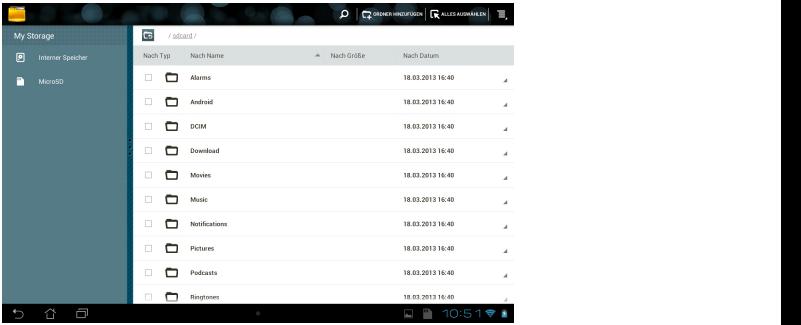

3. Tippen Sie zum Zurückkehren zum Stammverzeichnis von Mein Speicher auf G.

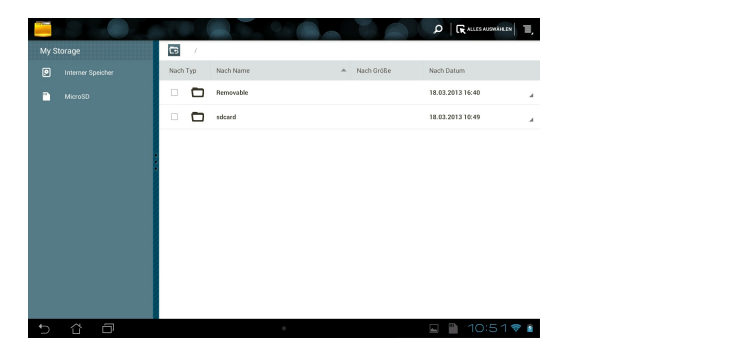

# **Auf das externe Speichergerät zugreifen**

So greifen Sie auf den externen Speicher zu:

1. Tippen Sie zum Anzeigen des Benachrichtigungsfeldes unten rechts am Startbildschirm auf<sup>III</sup> .

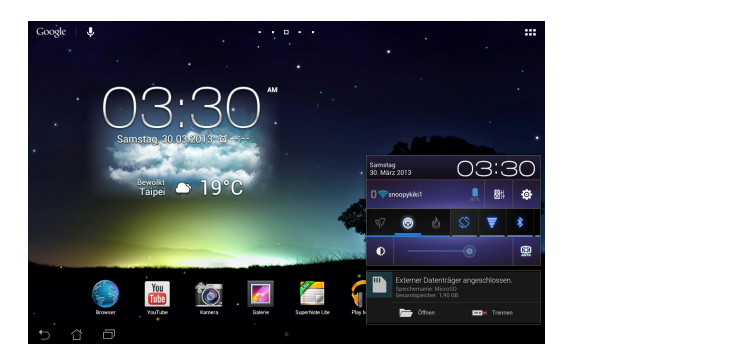

2. Tippen Sie zur Anzeige der Inhalte Ihrer MicroSD-Karte auf **Tippen Sie zum** Auswerfen der MicroSD-Karte aus Ihrem MeMO Pad auf  $\Box$ 

**WICHTIG!** Achten Sie darauf, die Daten auf Ihrer microSD-Karte zu speichern, bevor Sie die MicroSD-Karte aus Ihrem MeMO Pad auswerfen.

## **Ihre Inhalte anpassen**

Über den Dateimanager können Sie Inhalte Ihres Gerätes und des installierten externen Speichergerätes kopieren, ausschneiden, teilen und löschen.

Wenn Sie eine Datei oder einen Ordner anpassen, setzen Sie ein Häkchen im Kästchen neben der Datei oder dem Ordner und die Aktionsleiste erscheint oben rechts am Bildschirm.

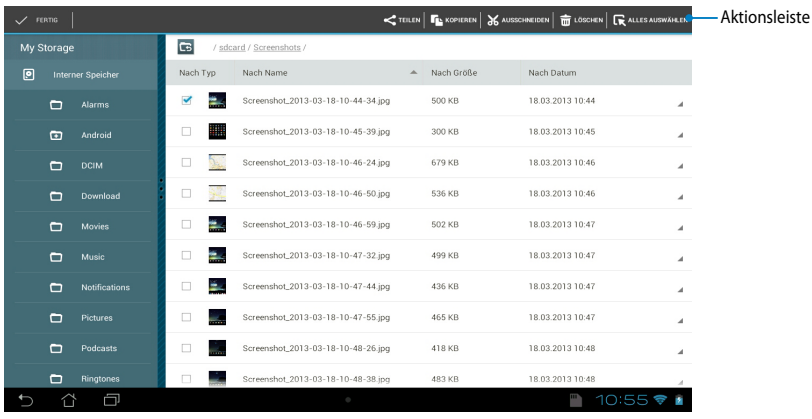

#### **HINWEISE:**

- Die Aktion  $\leq$ TEILEN erscheint nur, wenn Sie eine Datei bzw. Dateien auswählen.
- Sie können eine Datei oder einen Ordner auch markieren und dann in den gewünschten Zielordner ziehen.

# **Einstellungen**

Auf dem Einstellungsbildschirm können Sie einige der Einstellungen Ihres MeMO Pads konfigurieren. Mit dieser System-App können Sie die Drahtloskonnektivitäts-, Hardware-, persönliche Konten- und Systemeinstellungen Ihres MeMO Pad konfigurieren.

Es gibt zwei Arten auf den Einstellungsbildschirm zuzugreifen.

1. Tippen Sie am Bildschirm Alle Apps zur Anzeige des Menüs auf .

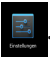

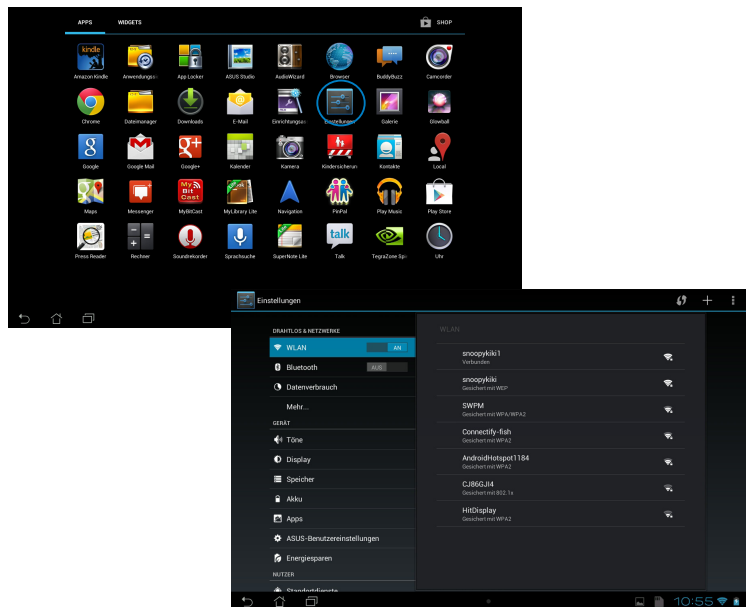

2. Tippen Sie zur Anzeige des **ASUS-Schnelleinstellungen**-Fensters auf den Benachrichtigungsbereich, tippen Sie dann auf

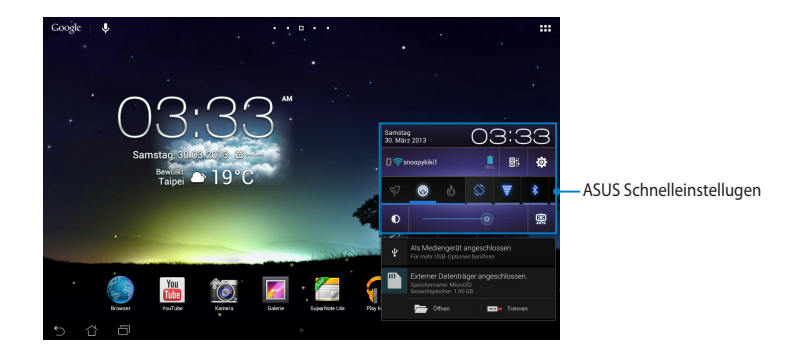

# **ASUS Schnelleinstellungen**

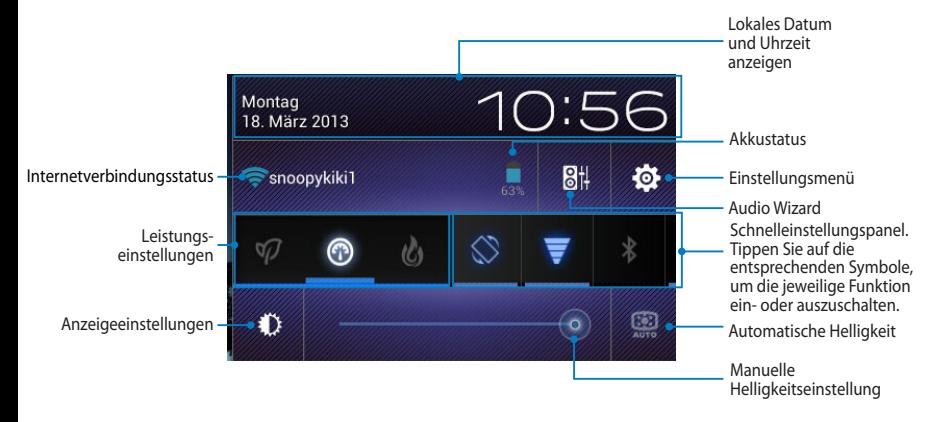

#### **ASUS-Schnelleinstellungspanel**

Tippen Sie auf das entsprechenden Programmsymbol, um seine Funktion zu aktivieren/deaktivieren.

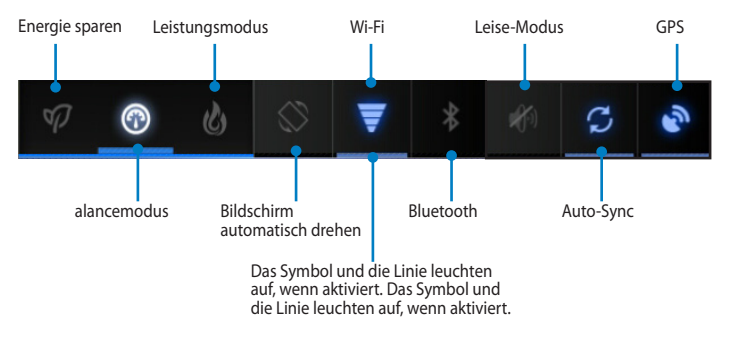

#### **HINWEISE:**

- **Balancemodus [Standardmodus]**: Ausgeglichene Systemenergie und -Leistungseinstellungen.
- • **Leistungsmodus**: Maximiert die Systemleistung, erhöht aber gleichzeitig den Energieverbrauch.
- • **Energiesparmodus**: Versetzt Ihr Gerät in den Energiesparmodus.

#### **Benachrichtigungsfeld**

In den Schnelleinstellungen erscheinen Benachrichtigungsboxen, um auf Alarme, Updates in Apps, eingehende E-Mails und den Programmstatus hinzuweisen.

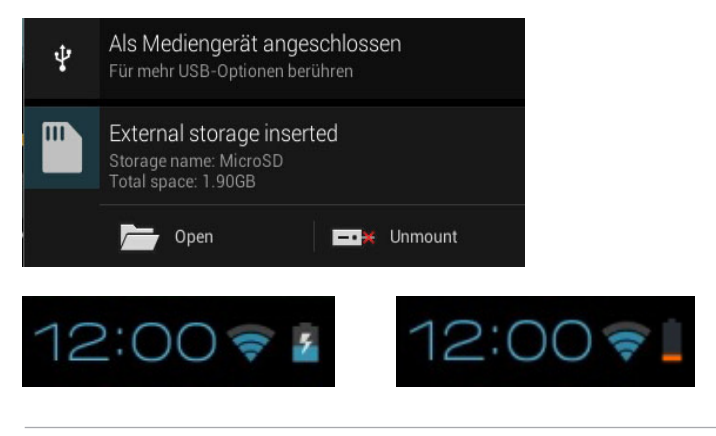

**HINWEIS:** Wischen Sie die Benachrichtigung zum Entfernen des Elements aus der Liste nach rechts oder links.

# **MeMO Pad ausschalten**

Sie können Ihr MeMO Pad über eines der folgenden Verfahren ausschalten:

- Halten Sie die Ein-/Austaste etwa zwei (2) Sekunden gedrückt, tippen Sie bei Aufforderung auf **Ausschalten** und anschließend auf **OK**.
- • Falls Ihr MeMO Tab nicht reagiert, halten Sie die Ein-/Austaste etwa zehn (10) Sekunden gedrückt, bis sich Ihr MeMO Tab ausschaltet.

**WICHTIG!** Eine erzwungene Abschaltung des Systems kann zu Datenverlusten führen. Achten Sie darauf, Ihre Daten regelmäßig zu sichern.

## **MeMO Pad in den Ruhezustand versetzen**

Versetzen Sie Ihr MeMO Pad in den Ruhezustand, indem Sie einmal die Ein-/ Austaste drücken.

# *Kapitel 4:*

# *Vorinstallierte Apps*

# **Bereitgestellte vorinstallierte Apps Play Music**

Die App Play Music ist eine integrierte Musikplayer für Ihre Musiksammlung. Er ermöglicht Ihnen Ihre intern oder extern gespeicherte Musik abzuspielen.

Sie können alle Musikdateien mischen und zufällig wiedergeben oder zur Auswahl eines gewünschten Albums schnell wischen. The Manager Store

Gallery Music Play Music My Lite Camera Play Music Maps Camera Play Music Maps Camera Play Music Maps Camera P

Tippen Sie am Startbildschirm zur Wiedergabe Ihrer Musikdateien auf .

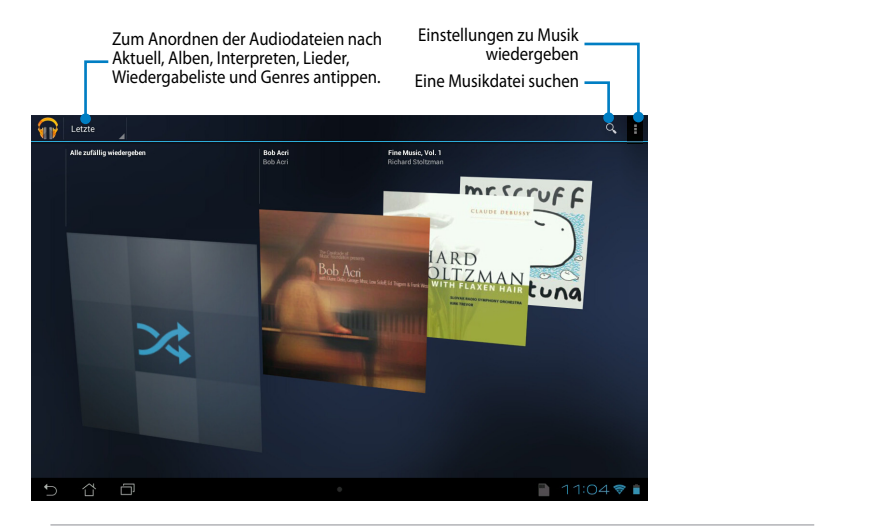

#### **HINWEISE:**

Vom Ihrem MeMO Pad unterstützte Audio- und Video-Codecs:

• **Decoder**

**Audio Codec**: AAC LC/LTP, HE-AACv1(AAC+), HE-AACv2(enhanced AAC+), AMR-NB, AMR-WB, MP3, FLAC, MIDI, PCM/WAVE, Vorbis, WAV a-law/mu-law, WAV linear PCM, WMA 10, WMA Lossless, WMA Pro LBR

**Video Codec**: H.263, H.264, MPEG-4, VC-1/WMV, VP8

**• Encoder**

**Audio Codec**: AAC LC/LTP, AMR-NB, AMR-WB

**Video Codec**: H.263, H.264, MPEG-4

## **Kamera**

Die Kamera-App ermöglicht Ihnen die Aufnahme von Fotos und Videos mit Ihrem MeMO Pad.

Tippen Sie zum Starten der Kamera-App am Startbildschirm auf .

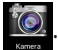

**HINWEIS:** Bilder und Videodateien werden automatisch in der Galerie gespeichert.

## **Kameramodus**

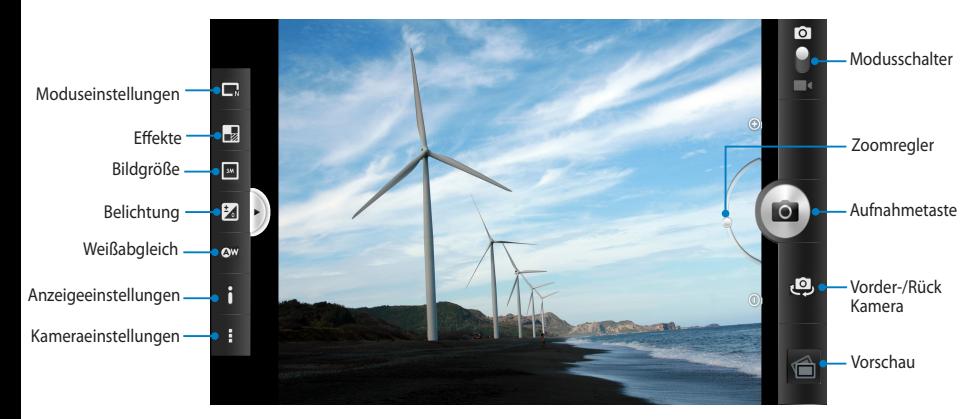

## **Videomodus**

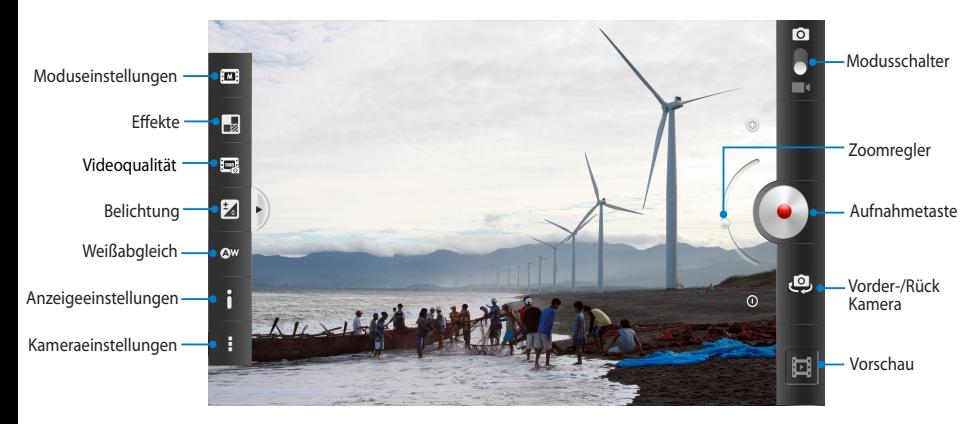

# **Galerie**

Über die Galerie-App können Sie Bilder an Ihrem MeMO Pad betrachten und Videos wiedergeben. Diese App ermöglicht Ihnen außerdem das Bearbeiten, Teilen und Löschen der auf Ihrem MeMO Pad gespeicherten Bild- und Videodateien. Über die Galerie können Sie Bilder als Diaschau wiedergeben oder die ausgewählte Bild- bzw. Videodatei durch Antippen betrachten.

Tippen Sie zum Starten von Galerie am Startbildschirm auf .......

## **Galerie-Hauptbildschirm**

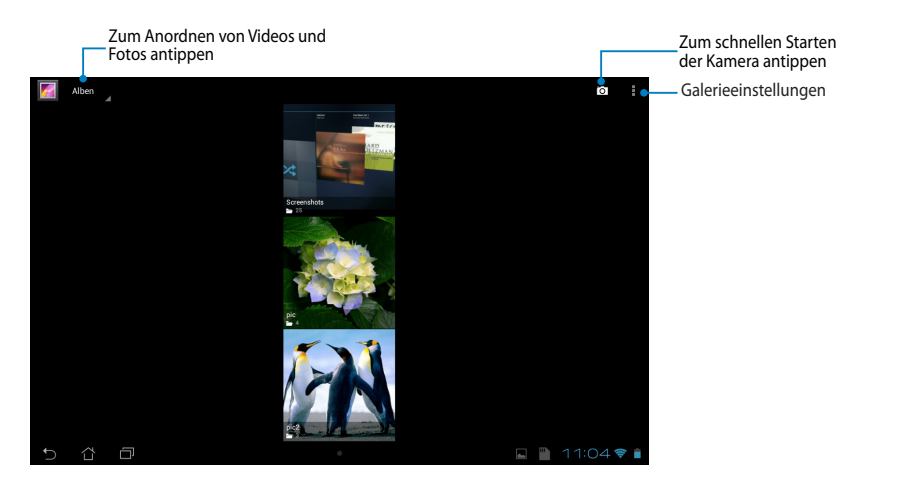

#### **Teilen und löschen von Alben**

Halten Sie zum Teilen eines Albums ein Album angetippt, bis eine Werkzeugleiste im oberen Bildschirmbereich erscheint. Sie können ausgewählte Alben hochladen oder online teilen bzw. von Ihrem MeMO Pad löschen.

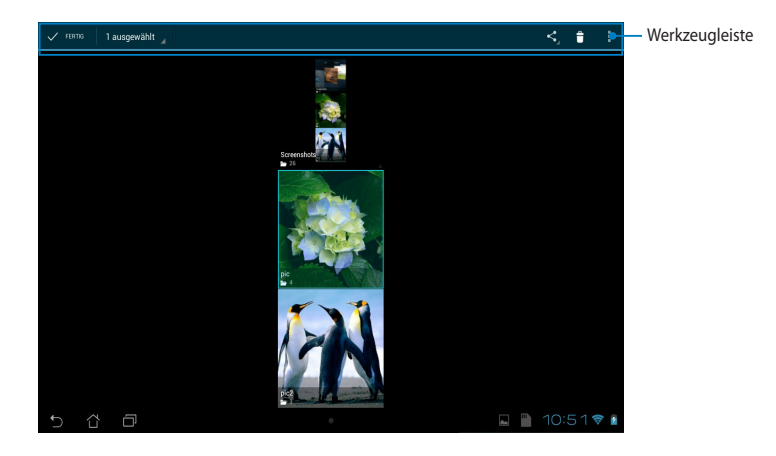

Tippen Sie zum Teilen des ausgewählten Albums via ASUS Webstorage, Bluetooth®, Picasa®, Google+® oder Gmail® auf dieses Symbol.

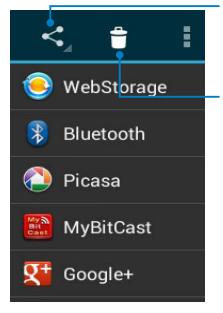

Tippen Sie zum Löschen des ausgewählten Albums auf dieses Symbol.

#### **Freigeben, löschen und bearbeiten von Bildern**

Teilen, bearbeiten oder löschen Sie ein Bild, indem Sie das Bild durch Antippen öffnen und dann zum Einblenden der Werkzeugleiste im oberen Bildschirmbereich auf das Bild tippen.

#### **Bilder teilen**

So teilen Sie ein Bild:

- 1. Öffnen Sie am Galerie-Bildschirm das Album mit dem Bild, das Sie teilen möchten.
- 2. Wählen Sie es durch Antippen, tippen Sie dann auf < und wählen Sie aus der Liste von Freigabe-Apps.

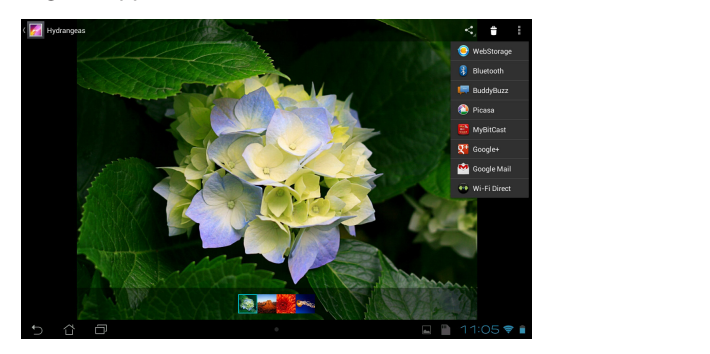

So teilen Sie mehrere Bilder:

- 1. Öffnen Sie am Galerie-Bildschirm das Album mit dem Bild, das Sie teilen möchten.
- 2. Halten Sie ein Bild angetippt, tippen Sie dann auf weitere Bilder.
- 3. Tippen Sie auf <, wählen Sie dann aus der Liste mit Freigabe-Apps.

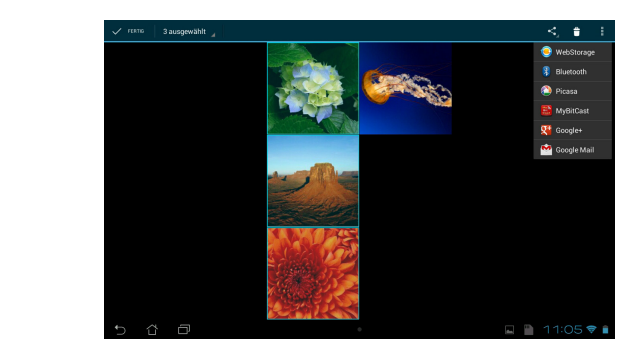

#### **Ein Bild bearbeiten**

So bearbeiten Sie ein Bild:

- 1. Öffnen Sie am Galerie-Bildschirm das Album mit dem Bild, das Sie bearbeiten möchten.
- 2. Öffnen Sie ein Bild durch Antippen, tippen Sie dann auf **> Bearbeiten**.
- 3. Beginnen Sie mit der Bearbeitung, indem Sie die Bearbeitungswerkzeuge antippen.

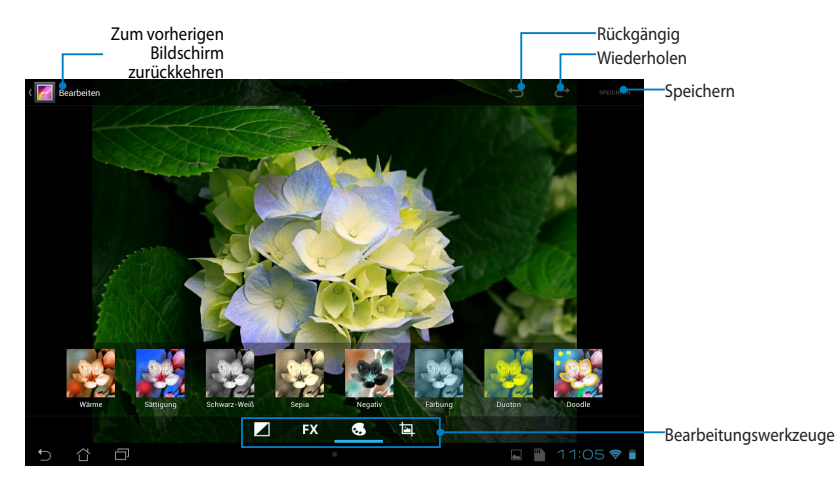

#### **Bilder löschen**

So löschen Sie ein Bild:

- 1. Öffnen Sie am Galerie-Bildschirm das Album mit dem Bild, das Sie löschen möchten.
- 2. Offnen Sie ein Bild durch Antippen, tippen Sie dann auf **the**.
- 3. Tippen Sie auf **OK**.

So löschen Sie mehrere Bilder:

- 1. Öffnen Sie am Galerie-Bildschirm das Album mit den Bildern, die Sie löschen möchten.
- 2. Halten Sie ein Bild angetippt, tippen Sie dann auf weitere Bilder.
	- 3. Tippen Sie auf **that de annauf OK.**

## **Galerie-Widget aufrufen**

Das Fotogalerie-Widget ermöglicht Ihnen vom Home-Bildschirm aus, direkten Zugriff auf Ihre Lieblingsfotos oder Alben.

So zeigen Sie das Widget Fotogalerie am Startbildschirm an:

- 1. Tippen Sie zum Aufrufen des Bildschirms Alle Apps auf  $\frac{1}{2}$ .
- 2. Tippen Sie auf **WIDGETS**, um das Widgets-Menü zu öffnen.
- erscheint und das **Bilder wählen**-Dialogfenster anzeigt. 3. Halten Sie **Fotogalerie** angetippt, bis das Widget-Fenster am Startbildschirm
- 4. Wählen Sie eine Option aus dem **Bilder wählen**-Dialogfenster, die Sie als Widget am Startbildschirm platzieren möchten.

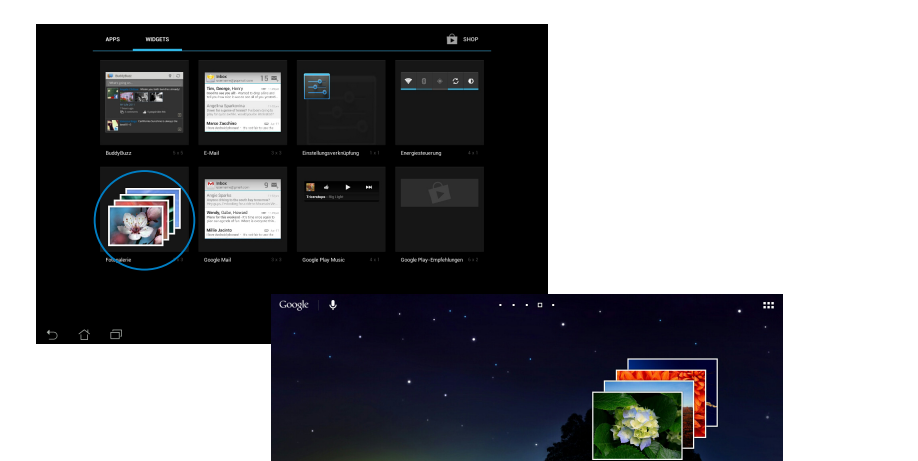

 $\frac{8}{16}$ 

 $\bullet$  $\mathbb{Z}^n$ 

## **E-Mail**

Mit der E-Mail-App können Sie POP3-, IMAP- und Exchange-Konten hinzufügen und E-Mails direkt an Ihrem MeMO Pad empfangen, erstellen und durchsuchen.

**WICHTIG!** Damit Sie ein E-Mail-Konto hinzufügen bzw. E-Mails von hinzugefügten Konten versenden und empfangen können, müssen Sie mit dem Internet verbunden sein.

#### **Ein E-Mail-Konto einrichten**

So richten Sie ein E-Mail-Konto ein:

- 1. Tippen Sie zum Aufrufen des Bildschirms Alle Apps auf **...**.
- 2. Tippen Sie zum Ausführen der  $\blacksquare$ Polaris Office My Lite  $\blacksquare$ E-Mail-App auf .
- dann auf **Weiter**. The MySter MySter MySter MySter MySter MySter MySter MySter MySter MySter MySter MySter MySter MySter MySter MySter MySter MySter MySter MySter MySter MySter MySter MySter MySter MySter MySter MySter MyS 3. Geben Sie am Bildschirm der E-Mail-App Ihre E-Mail-Adresse und Ihr Passwort ein, tippen Sie

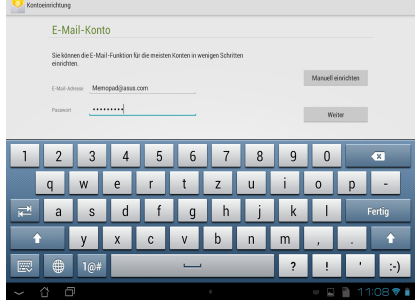

HINWEIS: Warten Sie, während Ihr MeMO Pad automatisch Ihre eingehenden und ausgehenden E-Mail-Servereinstellungen prüft.

4. Konfigurieren Sie die **Konto-Optionen** und tippen Sie auf **weiter.**

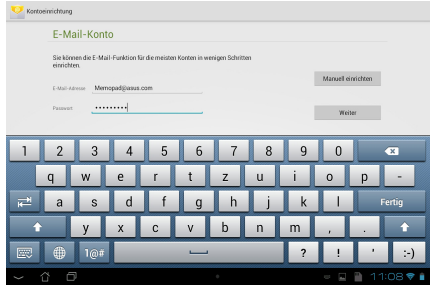

5. Geben Sie einen Kontennamen an, der in ausgehenden Nachrichten angezeigt werden soll; tippen Sie dann zum Anmelden an Ihrem Posteingang auf **Weiter**.

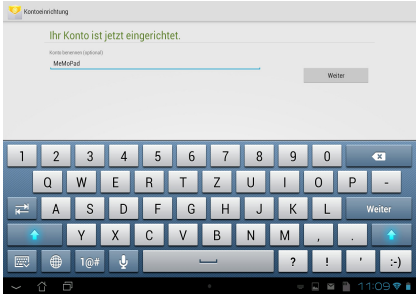

## **E-Mail-Konten hinzufügen**

So fügen Sie E-Mail-Konten hinzu:

- 1. Tippen Sie zum Aufrufen des Bildschirms Alle Apps auf  $\blacksquare \blacksquare \blacksquare$ . File Manager  $\sim$
- 2. Tippen Sie auf **Danschlanden Sie sich dann über Ihr Konto an** Gallery Polaris Office My Library Lite Camera Play Music Maps
	- 3. Tippen Sie auf **> Einstellungen**. Tippen Sie dann oben rechts am Bildschirm auf **KONTO HINZUFÜGEN**.

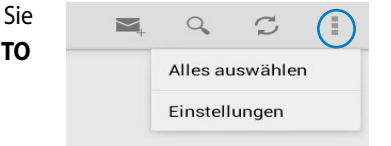

# **Google Mail**

Mit der Gmail-App können Sie ein neues Gmail-Konto erstellen oder Ihr bestehendes Gmail-Konto synchronisieren und E-Mails direkt an Ihrem MeMO Pad versenden, empfangen und durchsuchen. Die Aktivierung dieser App ermöglicht Ihnen, auf andere Google-Apps zuzugreifen, die ein Google-Konto benötigen; z. B. Play Store.

## **Ein Google Mail-Konto einrichten**

So richten Sie ein Gmail-Konto ein:

1. Tippen Sie am Startbildschirm auf

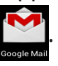

2. Tippen Sie im Apps-Menü auf **Vorhandenes Konto** und geben Sie Ihre existierende E-Mail-Adresse und das Kennwort ein. Tippen Sie dann auf **Anmelden**.

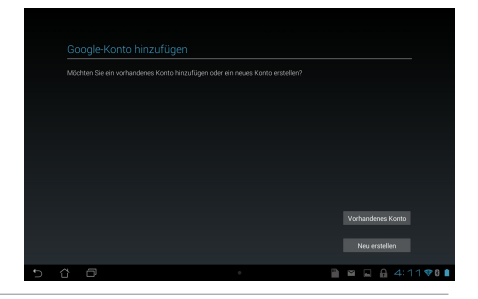

#### **HINWEISE:**

- • Tippen Sie auf **Neu erstellen**, wenn Sie noch kein Google-Konto besitzen.
- • Bei der Anmeldung müssen Sie warten, während Ihr MeMO Pad zur Einrichtung Ihres Kontos mit Google-Servern kommuniziert.
- 3. Nutzen Sie Ihr Google-Konto zum Sichern und Wiederherstellen Ihrer Einstellungen und Daten. Tippen Sie zum Anmelden an Ihrem Gmail-Konto auf .

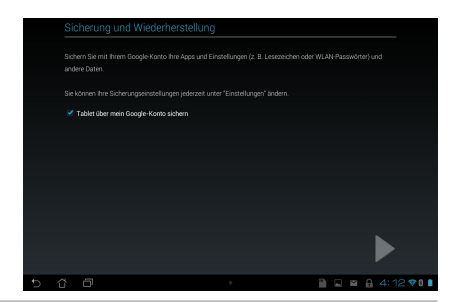

**WICHTIG!** Wenn Sie neben Gmail noch andere E-Mail-Konten besitzen können Sie E-Mail verwenden, um alle Ihre E-Mail-Konten gleichzeitig abzurufen.

# **Play Store**

Greifen Sie über Ihr Google-Konto auf zahlreiche Spiele und Werkzeuge im Play Store zu.

**WICHTIG!** Sie können nur durch Anmeldung an Ihrem Google-Konto auf Play Store zugreifen**.** 

## **Play Store aufrufen**

So greifen Sie auf den Play Store zu:

1. Tippen Sie am Startbildschirm auf **Play Store** 

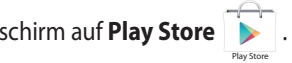

- haben, tippen Sie auf **Neu** erstellen und befolgen die Bildschirmanweisungen 2. Falls Sie bereits über ein Google-Konto verfügen, tippen Sie auf **Vorhandenes Konto** und geben Ihr E-Mail-Konto und Kennwort an. Falls Sie kein Konto zur Erstellung eines Kontos.
- 3. Nach der Anmeldung können Sie Apps aus dem Play Store herunterladen und auf Ihrem MeMO Pad installieren.

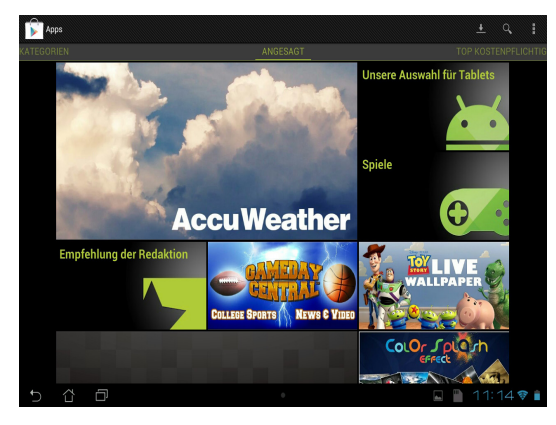

**WICHTIG!** Laden Sie die aktuellste Adobe Flash Player-Version für Android®-Geräte herunter.

#### **HINWEISE:**

- • Sie können gelöschte Anwendungen nicht wiederherstellen, aber Sie können sich mit den gleichen Kontodaten wieder anmelden und diese erneut herunterladen.
- Einige Applikationen sind kostenlos, andere belasten möglicherweise Ihre Kreditkarte.

# **Maps**

Mit Google Maps können Sie Orte und Einrichtungen betrachten und auffinden sowie Richtungsanweisungen erhalten. Es ermöglicht Ihnen, Ihren aktuellen Standort zu prüfen und diese Informationen mit anderen zu teilen.

#### **Google Maps nutzen**

So nutzen Sie Google Maps:

1. Tippen Sie zum Anzeigen des Alle Apps-Bildschirms auf  $\frac{1}{2}$ , tippen Sie dann

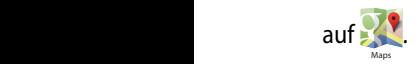

2. Passen Sie Ihre Suche über die Werkzeugleiste im oberen Bildschirmbereich an.

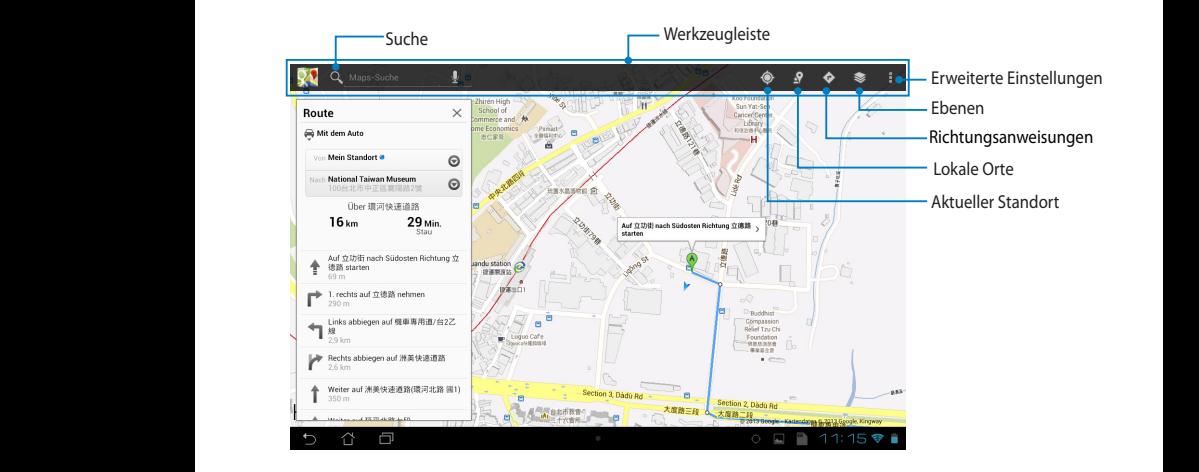

# **MyLibrary Lite**

MyLibrary ist eine integrierte Schnittstelle für Ihre gespeicherten Bücher. Sie können verschiedene Bücherregale für unterschiedliche Themengebiete erstellen. Ihre gekauften E-Books aller Verlage werden auch im Bücherregal abgelegt.

Tippen Sie zum Ausführen von MyLibrary Lite auf  $\blacksquare\blacksquare\blacksquare$  ; dadurch wird der

Bildschirm Alle Apps angezeigt. Tippen Sie dann auf

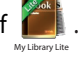

Gmail SuperNote MyNet

File Manager Settings Play Store

vom Android Market, um geöffnet werden zu können. Laden Sie den Adobe® Flash® Player **WICHTIG!** Einige Inhalte benötigen möglicherweise den Adobe® Flash® Player herunter, bevor Sie MyLibrary verwenden.

**HINWEIS:** MyLibrary unterstützt E-Books in folgenden Formaten ePub, PDF und TXT.

## **MyLibrary Lite-Hauptbildschirm**

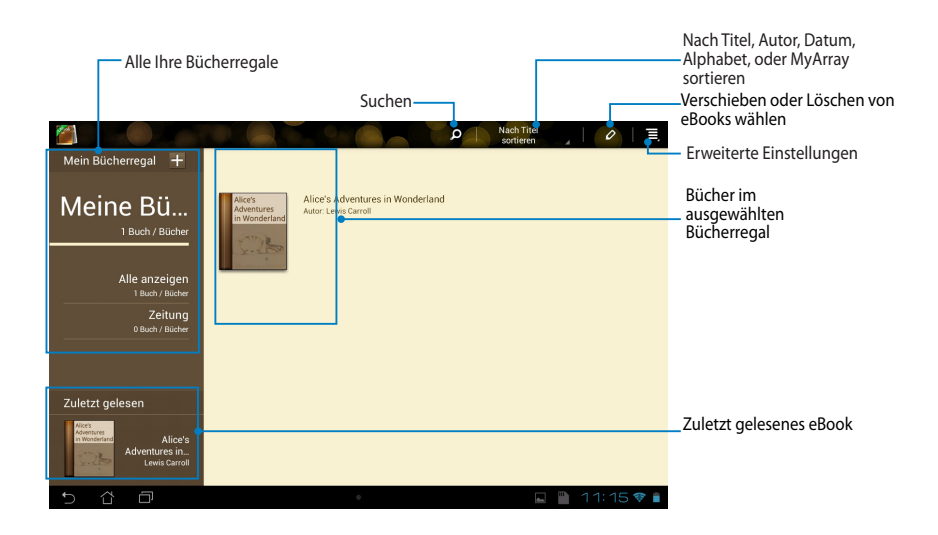

#### **Lesen Ihrer Ebooks**

Wenn Sie eBooks lesen, wischen Sie mit Ihrem Finger zum Umblättern zur nächsten Seite nach links und zum Umblättern zur vorherigen Seite von links nach rechts.

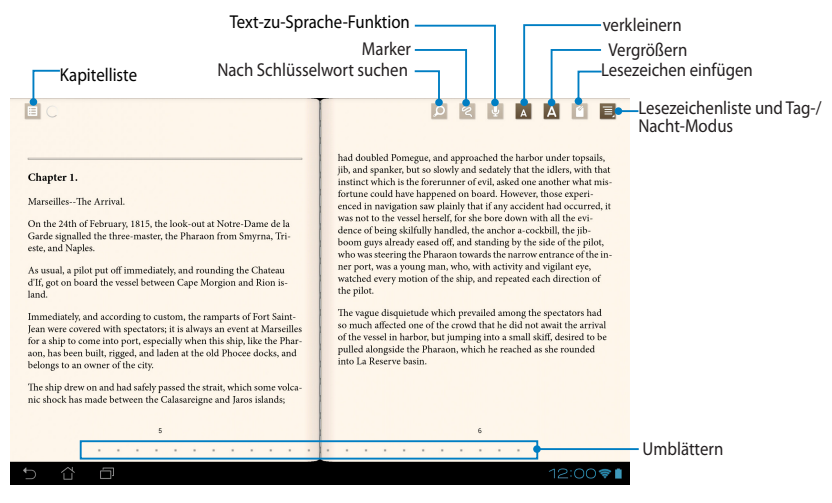

#### **Eine Seite umblättern**

Wischen Sie zum Umblättern auf die nächste Seite von rechts nach links. Wischen Sie zum Umblättern auf die vorherige Seite von links nach rechts.

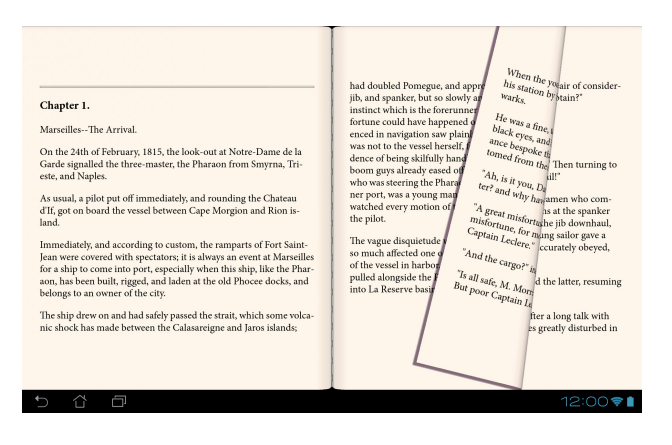

#### **Lesezeichen einfügen**

Ein Lesezeichen markiert eine Seite des Buches, so dass Sie diese einfach und schnell wiederfinden können.

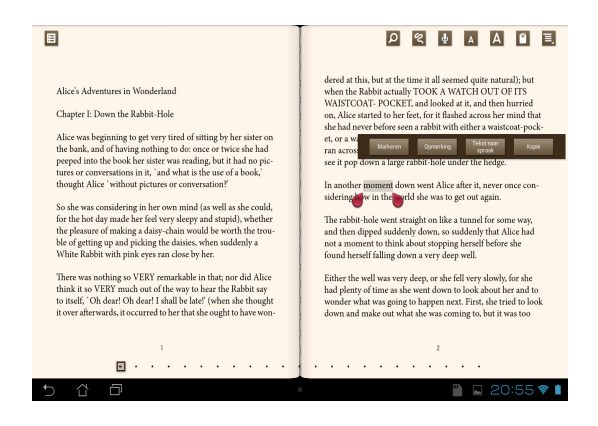

So fügen Sie ein Lesezeichen ein:

- 1. Tippen Sie zum Anzeigen der Werkzeugleiste auf eine beliebige Stelle am Bildschirm.
- 2. Tippen Sie auf <sup>on</sup>, um die Seite zu markieren. Sie können beliebig viele Seiten markieren.
- Lesezeichenliste, tippen Sie dann auf die Seite, die Sie öffnen möchten. 3. Tippen Sie zum Betrachten von mit Lesezeichen versehenen Seiten auf **>**

#### **Seite anmerken**

Durch das Hinzufügen von Anmerkungen in Ihren eBooks können Sie die Definition eines Wortes aufrufen, ein Wort oder eine Wortgruppe kopieren, per E-Mail teilen oder via Text-zu-Sprache-Funktion anhören.

#### **Ein Wort anmerken**

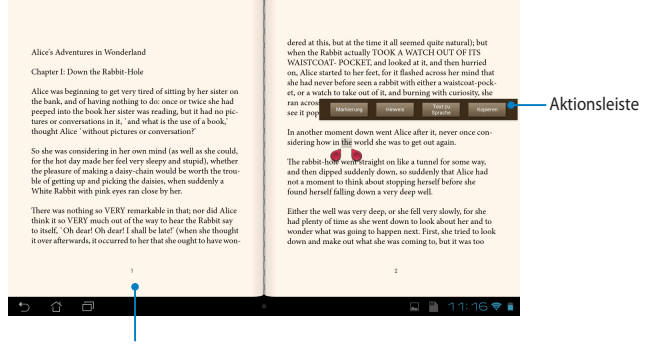

Lexikonhinweis

#### **Wortgruppe anmerken**

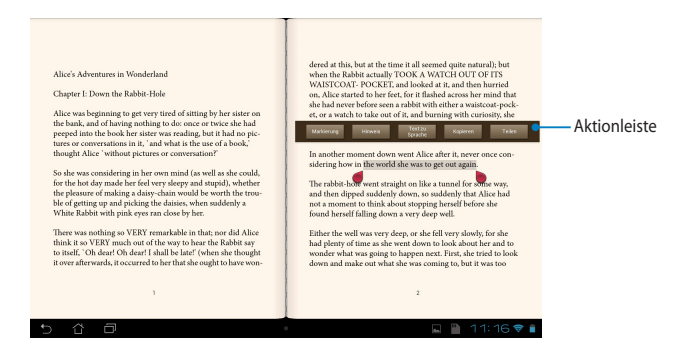

So versehen Sie eine Seite mit Anmerkungen:

1. Halten Sie das/den gewünschte(n) Wort/Satz angetippt, bis Werkzeugleiste und Wörterbuchhinweis angezeigt werden.

**HINWEIS**: Um einen Satz zu markieren, tippen und halten Sie ein Wort und ziehen Sie dann mit dem Finger die Markierung, um den gewünschten Text auszuwählen. Wenn Sie einen Satz auswählen erscheint die Wörterbuchoption nicht.

- 2. Wählen Sie aus der Aktionsleiste zwischen folgenden Optionen:
	- a. Tippen Sie auf **Markierung**, um ein Wort oder einen Satz zu markieren.
	- b. Tippen Sie auf **Notiz**, um das gewählte Wort oder den Satz aufzuzeichnen.
	- c. Tippen Sie zum Anhören des ausgewählten Wortes oder der Wortgruppe auf **Text-zu-Sprache**.
	- d. Tippen Sie auf **Kopieren**, um das ausgewählte Wort oder den Satz zu kopieren und ihn in eine Textverarbeitungs-App einzufügen.
	- e. Tippen Sie zum Teilen einer Wortgruppe auf **Teilen**, wählen Sie dann eine App, die zur Freigabe genutzt werden soll.

# **SuperNote**

SuperNote ist eine nützliche App zum Schreiben und Zeichnen. Sie können Notizen schreiben, Sofortnachrichten senden, Skizzen zeichnen, E-Cards mit Audioaufnahmen erstellen oder Tagebücher mit Video ergänzen und vieles andere mehr.

Sie können auch Ihre Notizbücher über Ihr ASUS WebStorage-Konto teilen.

Tippen Sie zum Starten von SuperNote am Startbildschirm auf ∎∎∎, tippen Sie

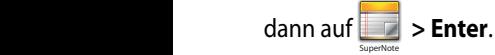

## **SuperNote-Hauptbildschirm**

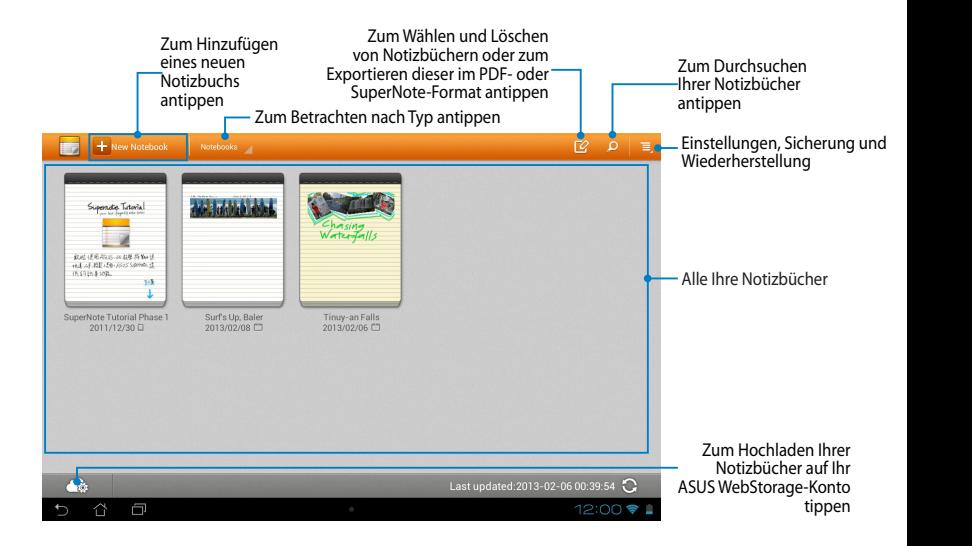

#### **Notizbuch erstellen**

So erstellen Sie ein neues Notizbuch:

- 1. Tippen Sie auf
- 2. Wählen Sie eine Vorlage. Die neue Notizseite erscheint umgehend.

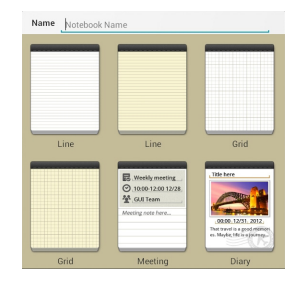

## **SuperNote Notizbuch-Oberfläche**

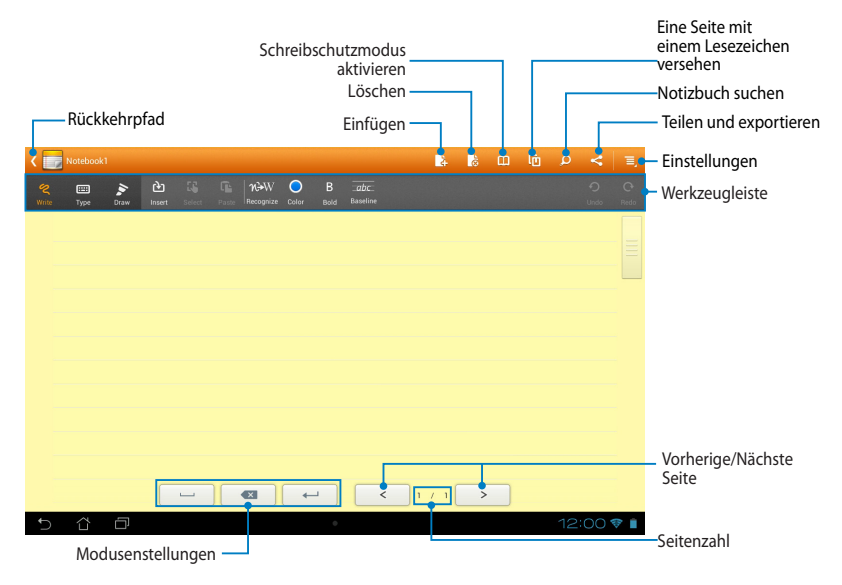

**HINWEIS:** Moduseinstellungen und Notizbuch-Werkzeugleiste ändern sich, wenn

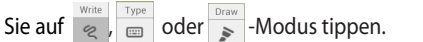

#### **Notizbuch anpassen**

Mit SuperNote können Sie mit Ihren Notizbüchern kreativ sein. Wenn Sie von der oberen oder unteren Seite des Bildschirms wischen, erscheint eine Werkzeugleiste mit verschiedenen Werkzeugen, mit denen Sie Ihre Notizbücher bearbeiten können.

**HINWEIS:** Die Einstellungen der Werkzeugleiste können je nach Modell variieren.

So bearbeiten Sie Ihr Notizbuch:

- 1. Tippen Sie im SuperNote-Hauptbildschirm auf das Notizbuch, welches Sie bearbeiten wollen.
- 2. Tippen Sie zum handschriftlichen Schreiben auf der Seite auf **Schreiben**. Tippen Sie zur Nutzung des Tastenfeldes auf **Typ** Tippen Sie zum Malen oder Zeichnen auf einer Seite auf **Zeichnen**.

#### **HINWEISE:**

- • Tippen Sie beim **Schreiben**-Modus bei Bedarf im Notizbuch in der Werkzeugleiste auf **Grundlinie**; dadurch erscheinen Führungslinien.
- • Tippen Sie bei den Modi **Schreiben** und **Typ** zur Auswahl der Textfarbe auf **Farbe** und zur Auswahl der Schriftstärke auf **Fett**.
- • Tippen Sie beim **Zeichnen**-Modus zur Auswahl von Strichtyp, -stärke, Opazität und Farbe auf **Pinsel**.
- 3. Tippen Sie zum Einfügen von Text-, Bild- und Mediendateien auf **Einfügen**, wählen Sie dann den Dateityp, den Sie einfügen möchten.
- 4. Tippen Sie zum Verschieben und Verändern der Größe eingefügter Objekte auf **Auswählen**, wählen Sie dann das Objekt, das Sie verschieben bzw. dessen Größe Sie ändern möchten.

#### **SuperNote-Schreibschutzmodus**

Tippen Sie zum Aktivieren des Schreibschutzmodus auf **und** wischen Sie dann zum Durchblättern Ihres Notizbuchs mit Ihrem Finger nach oben oder unten.

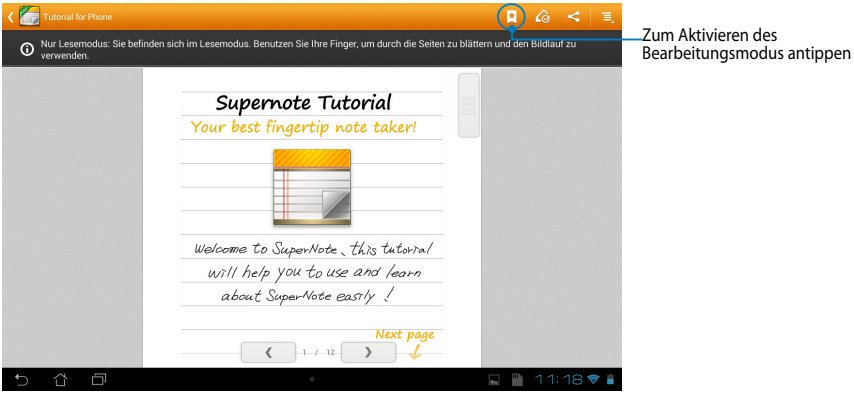

#### **Notizbuch umbenennen**

So benennen Sie Ihr Notizbuch um:

- 1. Halten Sie am SuperNote-Hauptbildschirm die Notizbuchdatei angetippt, tippen Sie dann auf **Umbenennen**.
- 2. Geben Sie den Dateinamen ein, tippen Sie dann auf **OK**.

#### **Notizbuch verstecken**

So verstecken Sie Ihr Notizbuch:

- 1. Halten Sie am SuperNote-Hauptbildschirm die Notizbuchdatei angetippt, tippen Sie dann auf **Zum Verstecken sperren**.
- 2. Geben Sie Ihr Kennwort ein, tippen Sie dann auf **OK**.

#### **HINWEISE**:

- Wenn Sie Ihr Notizbuch zum ersten Mal ausblenden, werden Sie zur Eingabe eines neuen Kennwortes aufgefordert.
- • Tippen Sie zum Anzeigen versteckter Notizbücher am Hauptbildschirm auf und anschließend auf **Gesperrtes Notizbuch anzeigen**.

#### **Notizbuch löschen**

So löschen Sie ein Notizbuch:

- 1. Halten Sie am SuperNote-Hauptbildschirm die Notizbuchdatei angetippt, tippen Sie dann auf **Löschen.**
- 2. Bestätigen Sie die Löschung des Notizbuchs durch Antippen von **Löschen**.

# **AudioWizard**

AudioWizard ermöglicht Ihnen die Anpassung der Tonmodi Ihres MeMO Pad zur klareren Audioausgabe entsprechend dem vorliegenden Nutzungsszenario.

Tippen Sie zum Starten von AudioWizard am Startbildschirm auf **HHL**, tippen Sie dann auf **BL**.

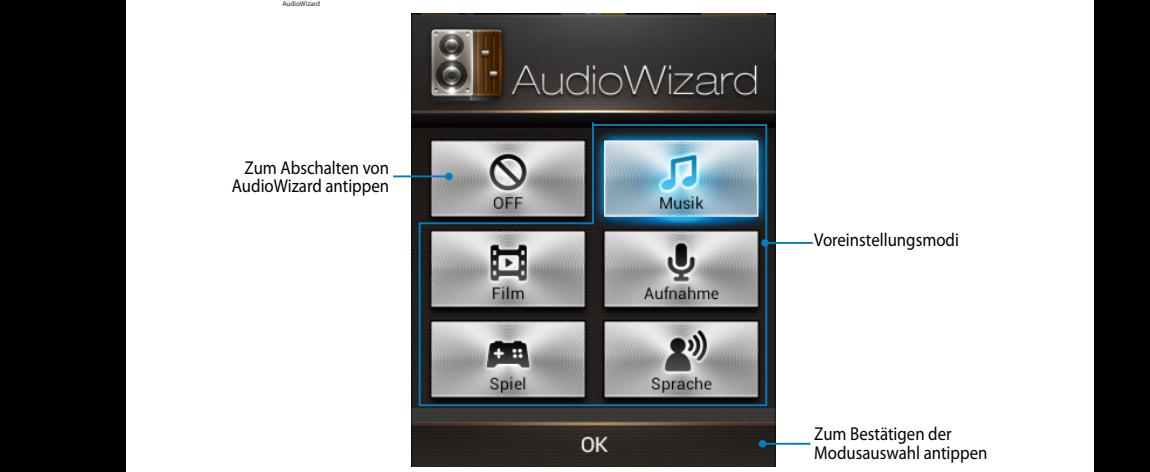

## **AudioWizard verwenden**

So nutzen Sie AudioWizard:

1. Tippen Sie im AudioWizard-Fenster auf den Tonmodus, den Sie aktivieren möchten.

**HINWEIS:** Tippen Sie auf **OFF**, wenn Sie alle zuvor gespeicherte Tonmodi deaktivieren möchten.

2. Tippen Sie zum Speichern des ausgewählten Tonmodus und Verlassen des AudioWizard-Fensters auf OK.
# **App Locker**

App Locker ist eine Sicherheits-App, mit der Sie Ihre privaten Apps vor unautorisierter Nutzung schützen können. Bei jedem Ausführen einer gesperrten App werden Sie nach dem Kennwort gefragt.

App-Sperre verfügt auch über eine Dateischutzfunktion, wodurch Sie private Dateien und Ordner ausblenden und so vor unautorisiertem Zugriff schützen können.

#### **App Locker verwenden**

So verwenden Sie App Locker:

- 1. Tippen Sie am Startbildschirm auf  $\blacksquare$  and dann auf
- 2. Tippen Sie auf **Start**, richten Sie Ihr Kennwort ein, tippen Sie dann auf **OK**.

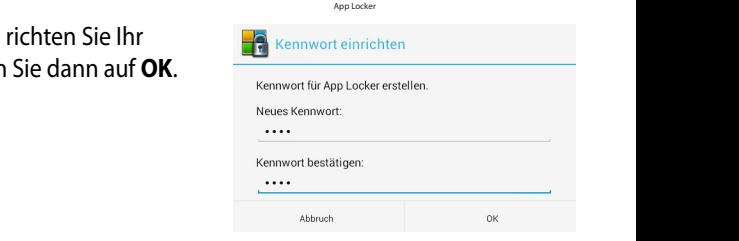

.

3. Tippen Sie zum Aktivieren von App Locker auf **OK**.

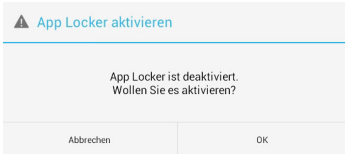

#### **App Locker-Bildschirm**

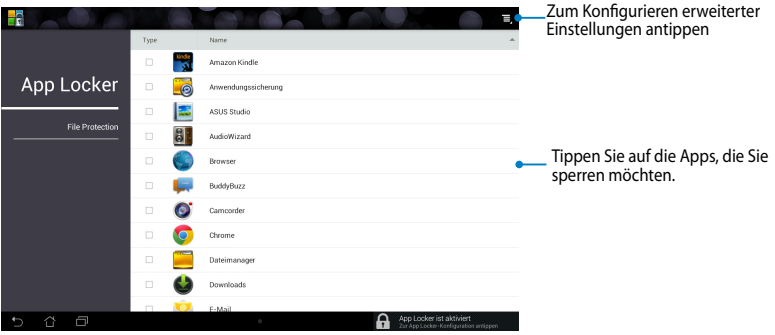

#### **HINWEISE:**

- **•**  Die von Ihnen gesperrten Apps erscheinen als verschlossene Symbole am Startbildschirm und am Alle Apps-Bildschirm.
- Wenn Sie App-Sperre deaktivieren möchten, tippen Sie auf  $\blacksquare$  und entfernen das Häkchen bei **App Locker aktivieren**.

#### **Dateischutz-Bildschirm**

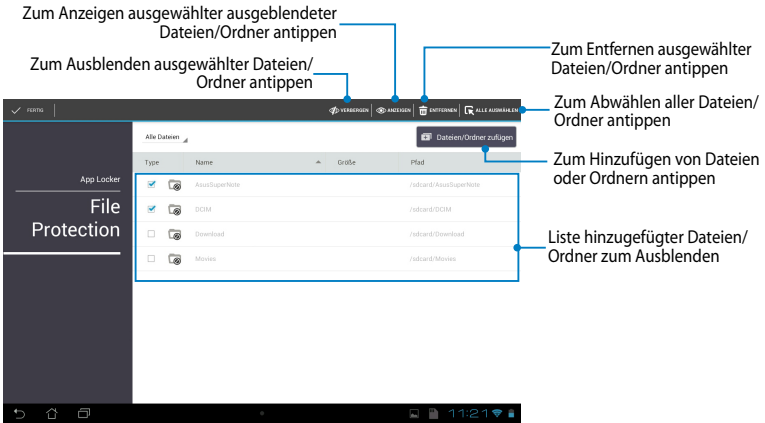

# **Anwendungssicherung**

Mit Anwendungssicherung können Sie Ihre installierten Apps und Daten auf Ihrem MeMO Pad sichern oder auf einem an Ihrem MeMO Pad installierten externen Speichergerät sichern. Diese App stellt nach Aktualisierung Ihrer Geräte-Firmware auch Ihre gesicherten Apps und Daten wieder her.

Tippen Sie zum Starten Anwendungssicherung am Startbildschirm auf **EEE**,

tippen Sie dann auf

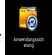

#### **WICHTIG!**

- • Anwendungssicherung Kann keine Apps wiederherstellen die eine Kontoauthentifikation erfordern.
- Falls Sie Ihre Apps und Datensicherungsdateien duplizieren möchten, denken Sie daran, eine MicroSD-Karte in den MicroSD-Kartenschlitz einzustecken, bevor Sie Ihre Apps und Daten sichern.

### **Sicherungsliste-Bildschirm**

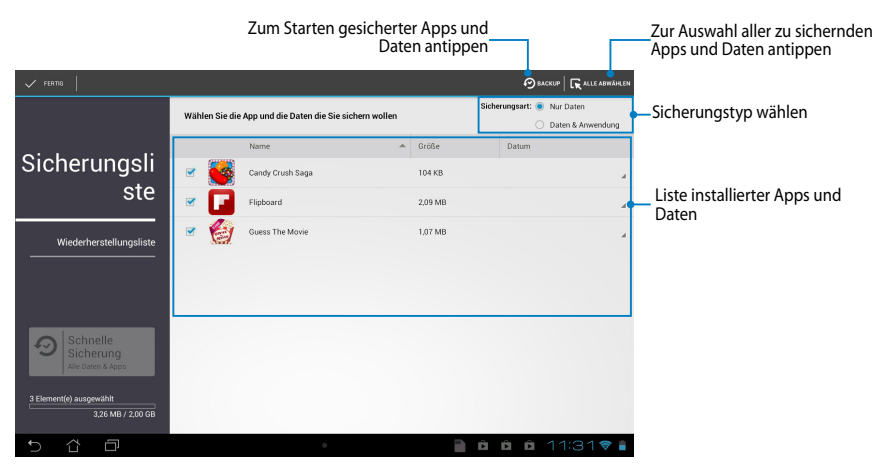

### **Ihre Apps und Daten sichern**

So sichern Sie Ihre Apps und Daten:

- 1. Tippen Sie am Anwendungssicherung-Hauptbildschirm im linken Bereich auf **Sicherungsliste**, dadurch wird eine Liste der installierten Apps und Daten angezeigt.
- 2. Setzen Sie Häkchen bei den Apps, die Sie sichern möchten; tippen Sie dann

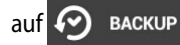

3. Geben Sie den Dateinamen Ihrer Sicherungsdatei ein, tippen Sie dann auf **OK**.

> **HINWEIS:** Falls Sie eine Kopie Ihrer Sicherungsdatei speichern möchten, setzen Sie ein Häkchen bei **Sicherungsdatei kopieren nach:**  und tippen Sie zur Auswahl des Ordners auf

4. Richten Sie ein Kennwort für diese Sicherungsdatei ein, tippen Sie dann auf **ok**.

5. Tippen Sie zum Fortfahren mit der Applikationssicherung auf **OK**.

6. Tippen Sie nach Abschluss der Sicherung auf **OK**.

#### Neue Sicherungsdatei erstellen

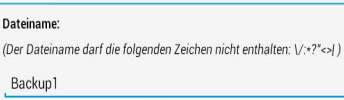

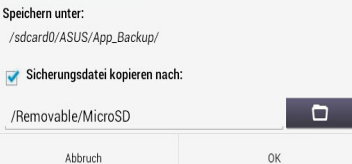

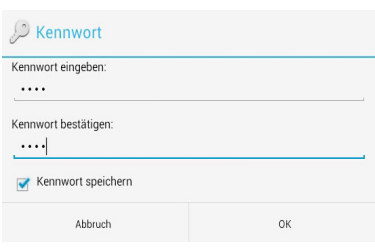

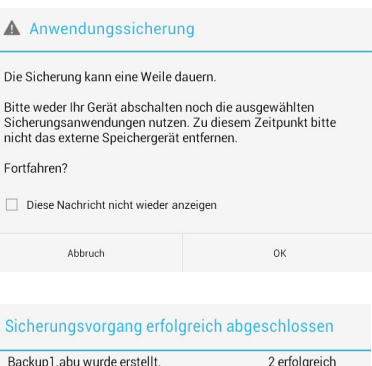

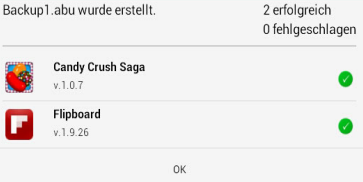

### **Wiederherstellungsliste-Bildschirm**

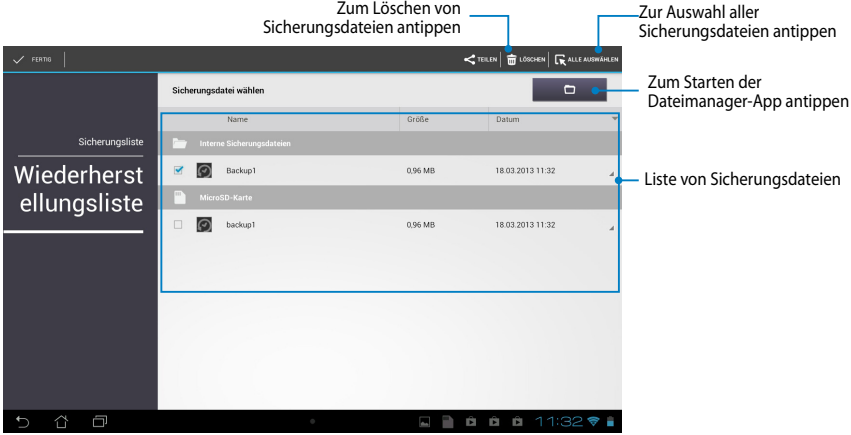

#### **Ihre Apps und Daten wiederherstellen**

So stellen Sie Ihre Apps und Daten wieder her:

- 1. Tippen Sie am App-Sicherung-Hauptbildschirm im linken Bereich auf **Wiederherstellungsliste**; dadurch wird eine Liste der Sicherungsdateien angezeigt.
- 2. Tippen Sie auf die Datei, die Sie wiederherstellen möchten, und anschließend auf **OK**.

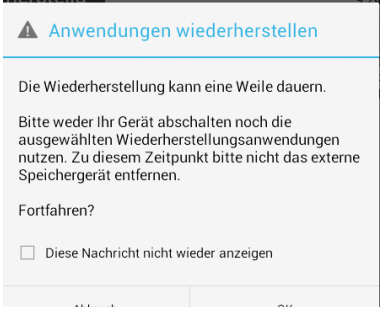

- 3. Geben Sie das Kennwort ein, das Sie bei Erstellung der Sicherungsdatei eingerichtet haben; tippen Sie dann auf **OK**.
- 4. Wählen Sie die Datei, die Sie wiederherstellen möchten, tippen Sie dann auf **OK**.

- 5. Tippen Sie zum Fortfahren der Wiederherstellung von Apps in Ihrem System auf **OK**.
- 6. Tippen Sie nach Abschluss der Wiederherstellung auf **OK.**

Backup1 Die Sicherungsdatei enthält diese Anwendungen. Bitte wählen Sie die Elemente deren Daten Sie wiederherstellen wollen. Alle Elemente auswählen **Candy Crush Saga**  $1.0.7$ Flipboard 1.9.26 Wiederherstellen Abbruch

OK

Die Sicherungsdatei ist geschützt. Geben Sie bitte das Kennwort

#### Anwendungen wiederherstellen Der Wiederherstellungsvorgang wird die vorher gespeicherten Daten überschreiben. Wollen Sie fortfahren? **OK**

Abbrechen

C Kennwort

Abbruch

ein. Kennwort:  $\cdots$ 

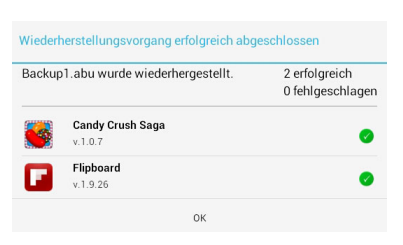

# **Widgets**

Mit Widgets können Sie in Form einer App-Verknüpfung bequem auf praktische und unterhaltsame Applikationen auf dem Startbildschirm Ihres MeMO Pad zugreifen.

Tippen Sie zur Anzeige von Widgets am Startbildschirm auf **E E E**, tippen Sie dann

#### auf **WIDGETS**.

### Gallery Polaris Office My Library Lite Camera Play Music Maps **Ein Widget am Startbildschirm anzeigen**

Wischen Sie den Bildschirm beim Widgets-Bildschirm zur Auswahl eines Widget seitwärts. Halten Sie das ausgewählte Widget angetippt, ziehen Sie es dann auf den Startbildschirm.

#### **WICHTIG:**

- Möglicherweise werden Sie zur Durchführung weiterer Aufgaben (z. B. Registrierung, Aktivierung) aufgefordert, bevor Sie ein ausgewähltes Widget nutzen können.
- • Falls nicht genügend Platz auf einem Bildschirm vorhanden ist, auf dem Sie ein Widget abgelegt haben, vorhanden ist, wird dieses Widget nicht zu diesem Bildschirm hinzugefügt.

#### **Ein Widget vom Startbildschirm entfernen**

Halten Sie am Startbildschirm das Widget angetippt, bis **X Entfernen** erscheint. Ziehen Sie das Widget zum Entfernen vom Startbildschirm auf **X Entfernen**, ohne den Finger vom Bildschirm abzuheben.

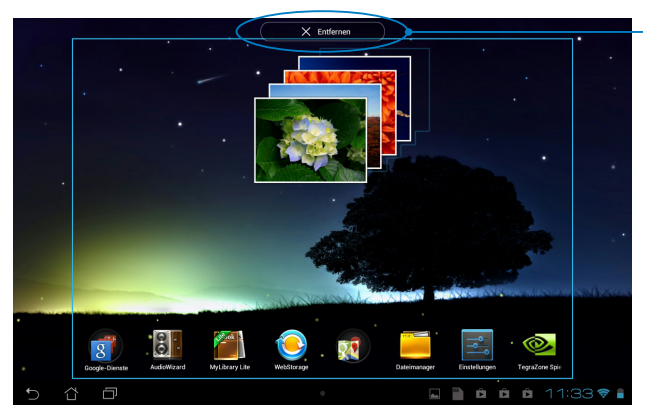

Entfernt das Widget vom Startbildschirm

# **ASUS Battery**

ASUS Battery ist ein spezielles Widget zur prozentualen und farblichen Anzeige des Akkustatus Ihres MeMO Pad und des angeschlossenen Zubehörs.

Tippen Sie zur Anzeige des ASUS Battery-Widgets am Startbildschirm auf ,tippen Sie dann auf **WIDGETS**.

#### Gallery Polaris Office My Library Lite Camera Play Music Maps **ASUS Battery-Widget am Startbildschirm anzeigen**

Wischen Sie den Bildschirm beim Widgets-Bildschirm zur Suche nach dem ASUS Battery-Widget seitwärts. Halten Sie das Widget angetippt, ziehen Sie es dann auf den Startbildschirm.

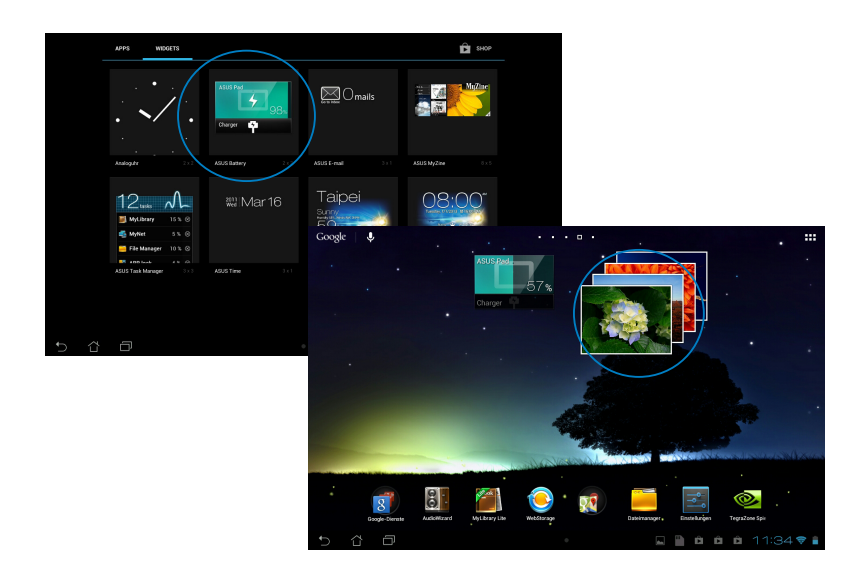

**HINWEIS:** Sie können den Akkustand Ihres MeMO Pad auch unter ASUS-Schnelleinstellung und den Benachrichtigungsbereich einsehen. Weitere Einzelheiten finden Sie in den Abschnitten *ASUS-Schnelleinstellung* und *Benachrichtigungsfenster*.

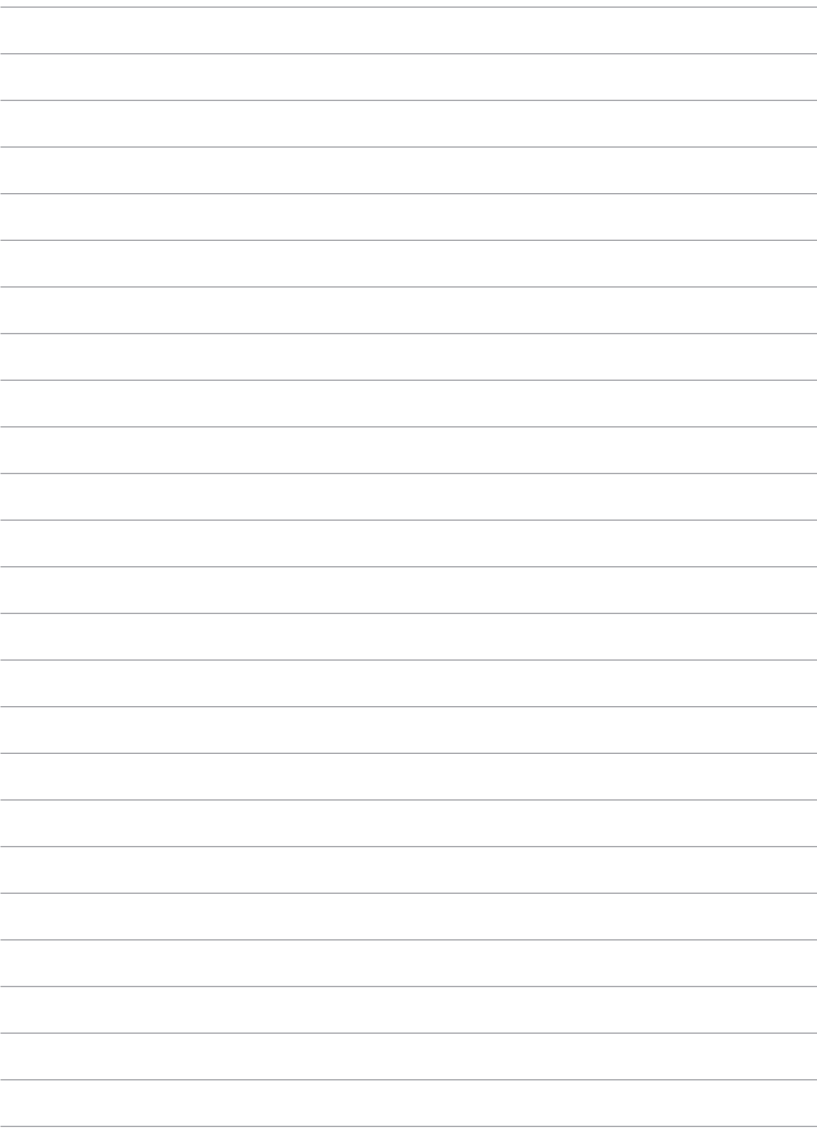

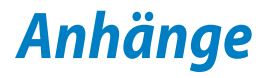

# **Erklärung der Federal Communications Commission**

Dieses Gerät entspricht Teil 15 der FCC-Vorschriften. Im Betrieb müssen die folgenden beiden Bedingungen erfüllt werden:

- Dieses Gerät darf keine schädliche Störstrahlung abgeben und
- Dieses Gerät muss für empfangene Störstrahlung unempfindlich sein, auch für Störstrahlung, die unerwünschte Funktionen hervorrufen kann.

Dieses Gerät wurde geprüft und entspricht den Grenzwerten für digitale Geräte der Klasse B gemäß Teil 15 der FCC-Vorschriften. Diese Vorschriften wurden für ausreichenden Schutz gegen Radiofrequenzenergie in Wohngegenden aufgestellt. Dieses Gerät erzeugt und verwendet Radiofrequenzenergie und kann diese ausstrahlen. Wenn es nicht entsprechend der Bedienungsanleitung installiert und verwendet wird, kann es Störungen von Funkübertragungen verursachen. Es kann nicht für alle Installationen gewährleistet werden, dass keine Störungen auftreten. Falls dieses Gerät Störungen des Rundfunk- oder Fernsehempfangs verursacht, was durch Ein- und Ausschalten des Geräts ermittelt werden kann, sollten Sie folgende Maßnahmen ergreifen, um die Störungen zu beheben:

- Ändern Sie die Ausrichtung oder den Standort der Empfangsantenne.
- Vergrößern Sie den Abstand zwischen dem Gerät und dem Empfänger.
- Schließen Sie Gerät und Empfänger an unterschiedliche Netzspannungskreise an.
- • Wenden Sie sich an den Fachhändler oder einen erfahrenen Radio-/ Fernsehtechniker.

Veränderungen am Gerät, die nicht ausdrücklich von den Verantwortlichen gebilligt wurden, können das Nutzungsrecht annullieren.

Dieses Gerät und seine Antenne(n) dürfen nicht zusammen oder in der Nähe mit anderen Antennen oder Sendern betrieben werden.

Der Betrieb im Frequenzband 5,15 bis 5,25 GHz ist nur in Innenräumen erlaubt. Zum Einsatz in Innenräumen fordert die FCC zur Reduzierung störender Auswirkungen auf mobile Satellitensysteme mit gleichem Kanal das Frequenzband 5,15 bis 5,25 GHz. Bei Zuweisung zu einem Zugangspunkt (AP) überträgt es nur in den Bändern 5,25 bis 5,35 GHz, 5,47 bis 5,725 GHz und 5,725 bis 5,850 GHz.

# **RF-Aussetzungsinformation (SAR)**

Dieses Gerät erfüllt die Anforderungen zur Funkwellenausstrahlung. Es wurde entwickelt und hergestellt, um die Grenzwerte der Funkbelastung nicht zu überschreiten, die durch die Federal Communications Commission der USA-Regierung festgesetzt wurden.

Die Belastungsstandards basieren auf einer Maßeinheit die Specific Absorption Rate, oder SAR, genannt wird. Die von der FCC festgelegten SAR-Grenzwerte sind 1,6W/kg. Tests für SAR wurden unter von der FCC akzeptierten Standard-Betriebspositionen durchgeführt mit EUT bei bestimmten Leistungspegeln auf unterschiedlichen Kanälen.

Der höchste an die FCC übermittelte SAR-Wert für dieses Gerät beträgt 0,769W/kg in der Nähe des Körpers.

Die FCC hat für dieses Gerät die Geräteauthorisation mit allen übermittelten und in Übereinstimmung mit den Richtlinien ausgewerteten SAR-Pegeln genehmigt. SAR-Information in diesem Gerät liegen der FCC vor und können unter www.fcc. gov/oet/ea/fccid anhand der MSQK0W.

### **IC-Warnung**

Das Gerät kann die Übertragung automatisch unterbrechen, falls keine Informationen zur Übertragung vorliegen oder ein Betriebsfehler auftritt. Beachten Sie, dass dies nicht dazu dient, die Übertragung von Steuer- oder Signalinformationen oder die Nutzung sich wiederholender Codes zu untersagen, soweit durch diese Technologie erforderlich.

Das Gerät dient im Band 5150 bis 5250 MHz zur Reduzierung störender Auswirkungen auf mobile Satellitensysteme mit gleichem Kanal nur dem Einsatz in Innenräumen; der maximal erlaubte Antennengewinn (bei Geräten in den Bändern 5250 bis 5350 MHz und 5470 bis 5725 MHz) zur Übereinstimmung mit dem EIRP-Grenzwert und der maximal erlaubte Antennengewinn (bei Geräten im Band 5275 bis 5850 MHz) zur Übereinstimmung mit den für Punkt-zu-Punktund Nicht-Punkt-zu-Punkt-Betrieb wie jeweils anwendbar angegebenen EIRP-Grenzwerten (vgl. Abschnitt A9.2(3)). Zusätzlich werden Hochleistungsradare als primäre Benutzer des Bandes 5250 bis 5350 MHz zugewiesen (d. h. sie haben Priorität); solche Radare können Störungen und/oder Schäden an LE-LAN-Geräten verursachen.

Die Ländercodeauswahl-Funktion ist bei in den USA/Kanada verkauften Produkten deaktiviert. Bei Produkten auf dem kanadischen bzw. US-Markt können nur die Kanäle 1 bis 11 betrieben werden. Die Auswahl anderer Kanäle ist nicht möglich.

# **EC-Konformitätserklärung**

Dieses Produkt befolgt die konformitätserklärung für die R&TTE Directive 1999/5/ EC. Diese Konformitätserklärung kann von der Website http://www.support.asus. com geladen werden.

# **Gehörschutz**

Um mögliche Gehörschäden zu vermeiden, hören Sie nicht über einen lange Zeitdauer unter hoher Lautstärke.

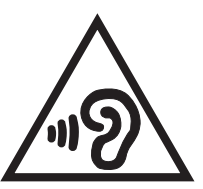

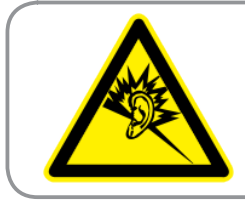

**À pleine puissance, l'écoute prolongée du baladeur peut endommager l'oreille de l'utilisateur.**

Für Frankreich, wie gefordert von French Article L.5232-1 ist das Gerät geprüft, um Anforderungen für den Schalldruck in NF EN 50332-1:2000 und NF EN50332- 2:2003 zu befolgen.

# **CE-Kennzeichen**

### **CE-Zeichen für Geräte mit Wireless LAN/ Bluetooth**

Die ausgelieferte Version dieses Gerätes erfüllt die Anforderungen der EEC directives 2004/108/EC "Electromagnetic compatibility" und 2006/95/EC "Low voltage directive".

Der höchste CE-SAR-Wert für dieses Gerät beträgt 0,654 W/kg.

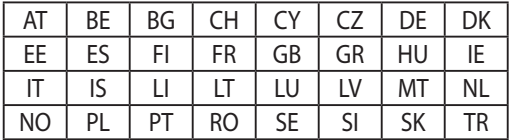

Dieses Gerät kann betrieben werden in:

DFS-Bedienelemente in Verbindung mit der Radarerkennung dürfen dem Benutzer nicht zugänglich sein.

# **Information zur Hochfrequenz-Belastung(SAR)-CE**

Dieses Gerät erfüllt die EU-Anforderungen (1999/519/EG) zur Beschränkung der Exposition der Bevölkerung gegenüber elektromagnetischen Feldern zum Schutz der Gesundheit.

Die Grenzwerte sind Teil umfassender Empfehlungen zum Schutz der Bevölkerung. Diese Empfehlungen wurden durch regelmäßige und gründliche Evaluationen wissenschaftlicher Studien von unabhängigen wissenschaftlichen Organisationen entwickelt und geprüft. Die Messeinheit des empfohlenen Grenzwertes für Mobilgeräte des Europäischen Rates ist die "spezifische Absorptionsrate" (SAR); der SAR-Grenzwert beträgt 2.0 W/kg, gemittelt über 10 g Körpergewebe. Er erfüllt die Anforderungen der International Commission on Non-Ionizing Radiation Protection (ICNIRP).

Dieses Gerät wurde im Betrieb am Körper getestet und erfüllt die ICNRP-Expositionsrichtwerte sowie die europäischen Standards EN 62311 und EN 62209- 2. Die SAR wird bei direktem Kontakt des Gerätes mit dem Körper während der Übertragung bei der höchsten zertifizierten Ausgangsleistungsstufe in allen Frequenzbändern des Mobilgerätes gemessen.

# **Stromsicherheitsanforderungen**

Produkte mit einem elektrischen Strom von bis zu 6A und einem Gewicht über 3kg müssen geprüfte Netzkabel benutzen. Diese müssen mindestens folgende Werte aufweisen: H05VV-F, 3G, 0,75 $\textsf{mm}^2$  oder H05VV-F, 2G, 0,75 $\textsf{mm}^2$ .

### **ASUS-Wiederverwertungs- und Rücknahmeservices**

Das ASUS-Wiederverwertungs- und Rücknahmeprogramm basiert auf den Bestrebungen, die höchsten Standards zum Schutz der Umwelt anzuwenden. Wir glauben, dass die Bereitstellung einer Lösung für unsere Kunden die Möglichkeit schafft, unsere Produkte, Batterien, andere Komponenten und ebenfalls das Verpackungsmaterial verantwortungsbewusst der Wiederverwertung zuzuführen. Besuchen Sie bitte die Webseite http://csr.asus.com/english/Takeback.htm für Detail zur Wiederverwertung in verschiedenen Regionen.

# **Hinweis zur Beschichtung**

**WICHTIG!** Zur Aufrechterhaltung der elektrischen Isolierung und elektrischen Sicherheit, ist auf dem Gerät, außer im Bereich der Anschlüsse, eine Beschichtung aufgebracht.

# **Richtige Entsorgung**

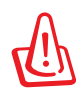

**Wenn Der Akku mit einen falschen Typ ausgetauscht wird, kann dies eine Explosionsgefahr hervorrufen. Entsorgen Sie defekte Akkus entsprechend den örtlichen Bestimmungen.**

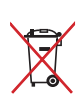

Batterien NICHT im normalen Hausmüll entsorgen. Das Symbol der durchgestrichenen Mülltonne zeigt an, dass Batterien nicht im normalen Hausmüll entsorgt werden dürfen.

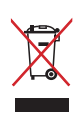

Das MeMO Pad NICHT im normalen Hausmüll entsorgen. Dieses Produkt wurde entwickelt, um ordnungsgemäß wiederverwertet und entsorgt werden zu können. Das durchgestrichene Symbol der Mülltonne zeigt an, dass das Produkt (elektrisches und elektronisches Zubehör) nicht im normalen Hausmüll entsorgt werden darf. Bitte erkundigen Sie sich nach lokalen Regelungen zur Entsorgung von Elektroschrott.

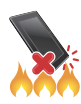

Werfen Sie das MeMO Pad NICHT ins Feuer. Schließen Sie KEINE Kontakte kurz. Bauen Sie das MeMO Pad NICHT auseinander.

Modelname: K001 (ME301T)

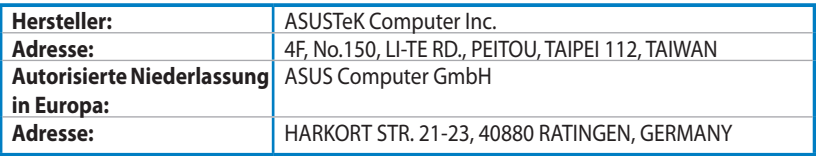

# **EC Declaration of Conformity**

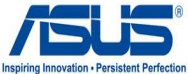

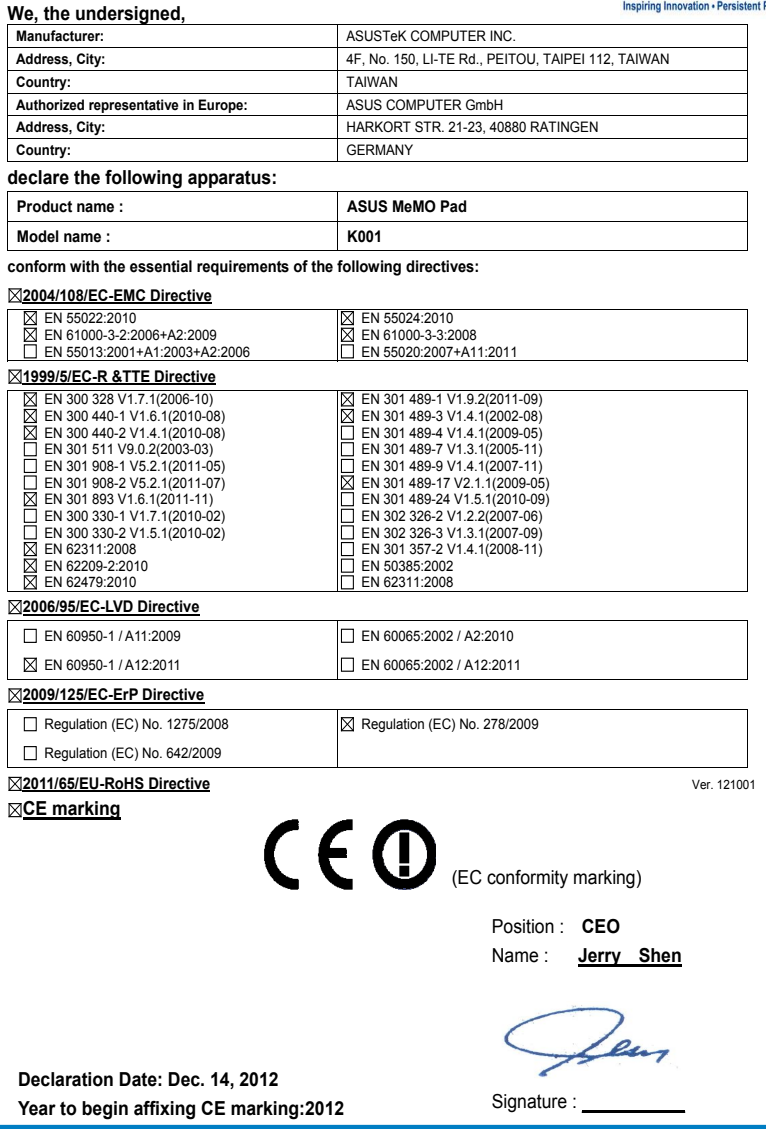